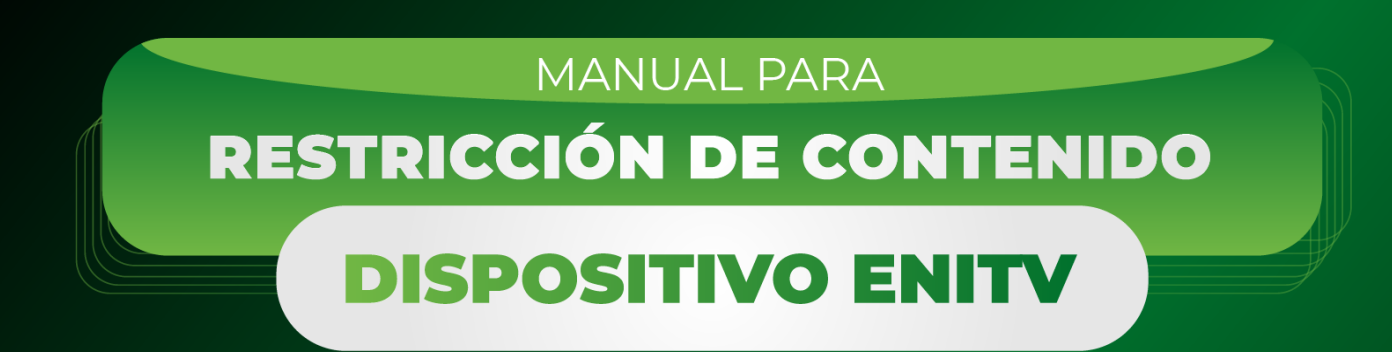

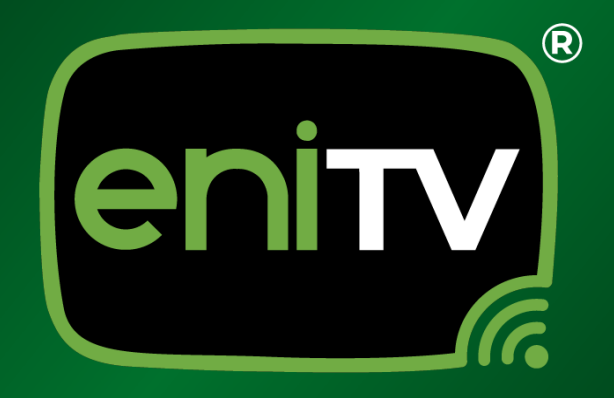

# **;Bienvenido!**

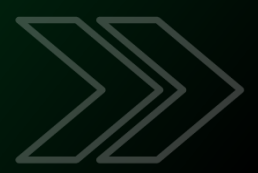

### **Manual para Restricción de Contenido en Dispositivo ENITV.**

El presente manual tiene como objetivo proporcionar a los usuarios una guía detallada y práctica sobre cómo restringir contenido en su dispositivo ENITV. La restricción de contenido es una función esencial para garantizar una experiencia segura y adecuada para cada usuario, especialmente cuando hay niños o invitados en el entorno doméstico.

A través de este manual, aprenderás cómo configurar tu dispositivo ENITV para restringir el acceso a ciertos contenidos y aplicaciones, permitiéndote establecer un entorno más controlado y adaptado a tus necesidades y preferencias.

Este proceso de configuración se llevará a cabo de manera sencilla y efectiva a través de la interfaz de configuración de tu dispositivo ENITV. No te preocupes si no eres un experto en tecnología, ya que este manual te proporcionará instrucciones paso a paso, acompañadas de imágenes que te guiarán en cada etapa del proceso.

Asegurar un entorno seguro y apropiado para ti y tus seres queridos es una prioridad, y con este manual, podrás aprovechar al máximo tu dispositivo ENITV mientras mantienes el control sobre el contenido al que se accede.

#### **¡Comencemos el viaje hacia una experiencia de visualización segura y personalizada con tu dispositivo ENITV!**

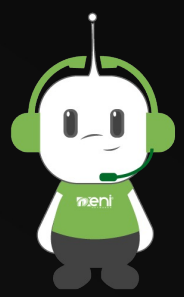

**Para seguir con estos sencillos pasos, sólo necesitas contar con acceso al dispositivo ENITV y tener el control remoto a la mano.**

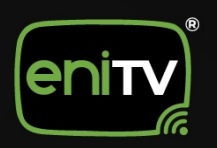

# **CREACIÓN DE PERFIL RESTRINGIDO**

1. Inicie sesión en el dispositivo ENITV con la contraseña de administrador y seleccione el icono de **Configuración.**

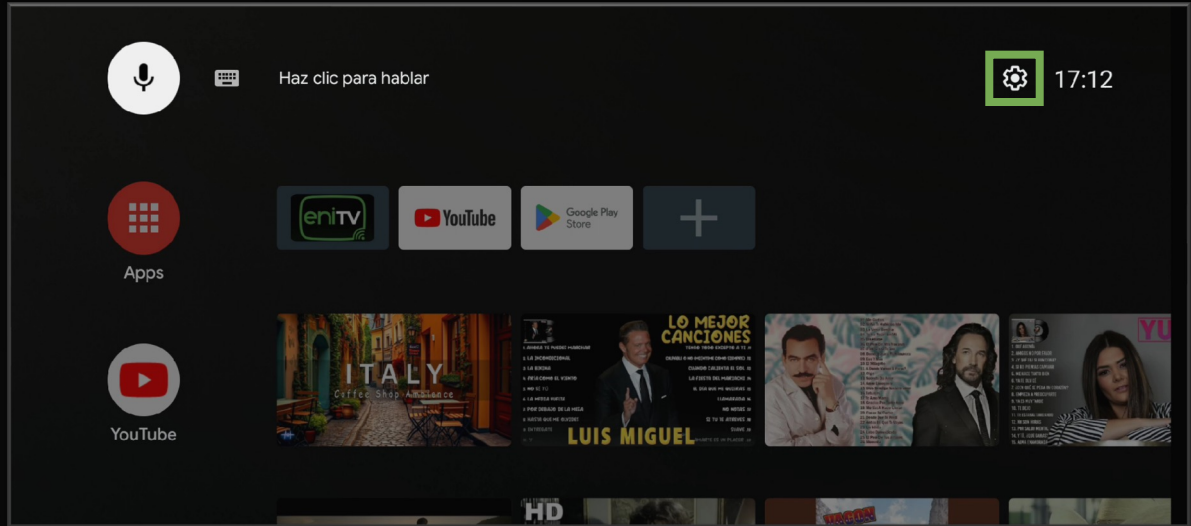

2. Al ver el menú de configuración, seleccione la opción **Apps.**

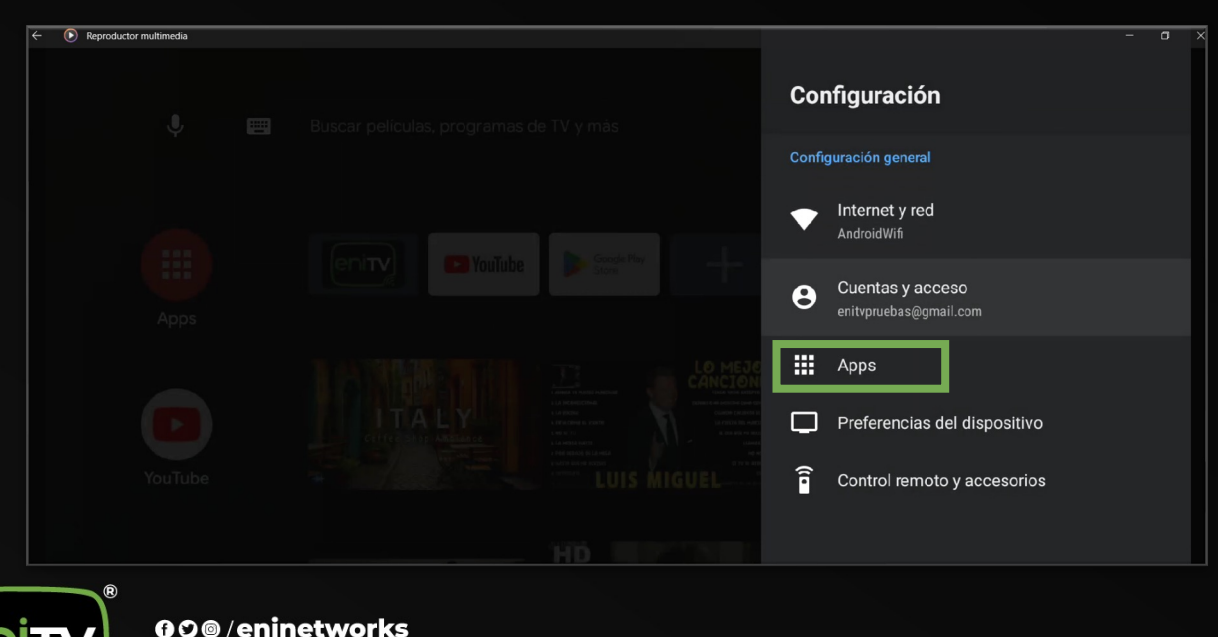

www.eninetworks.com

3. Una vez dentro, haga clic en **Seguridad y Restricciones** en el menú principal.

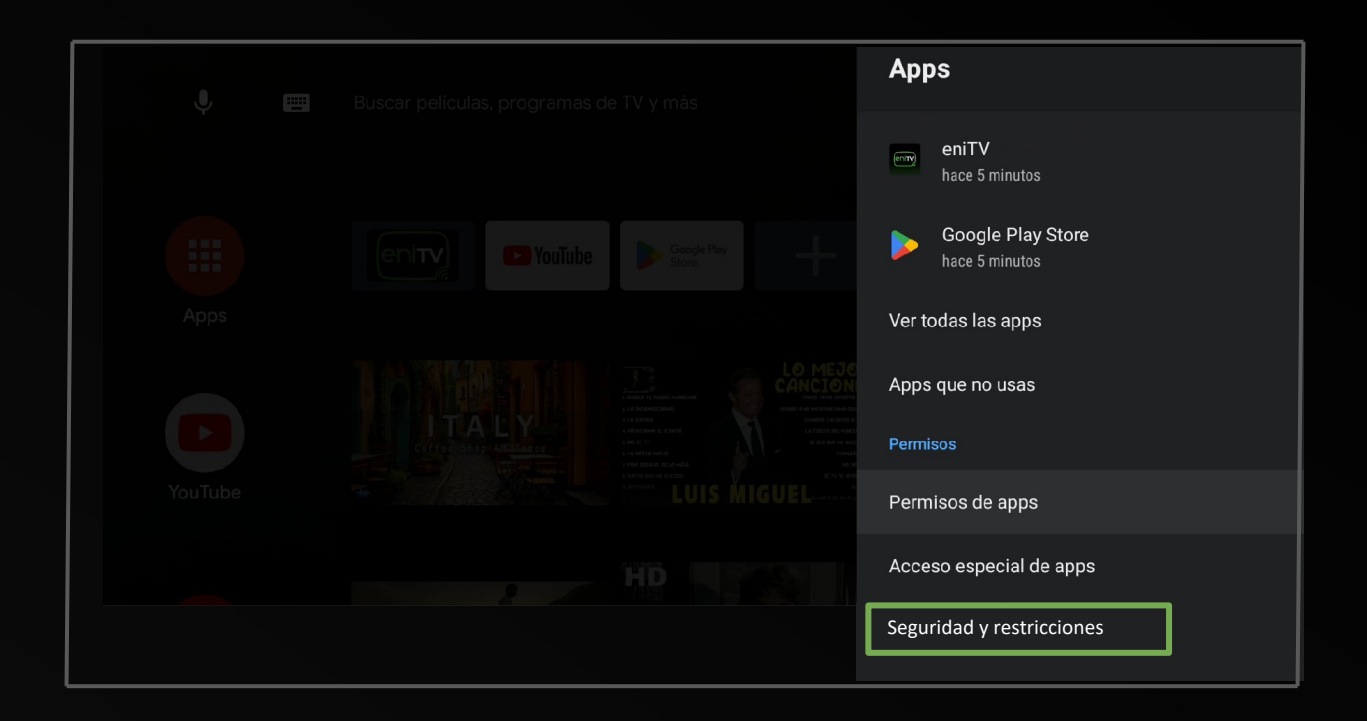

4. En esta sección, de clic en **Crear Perfil Restringido**.

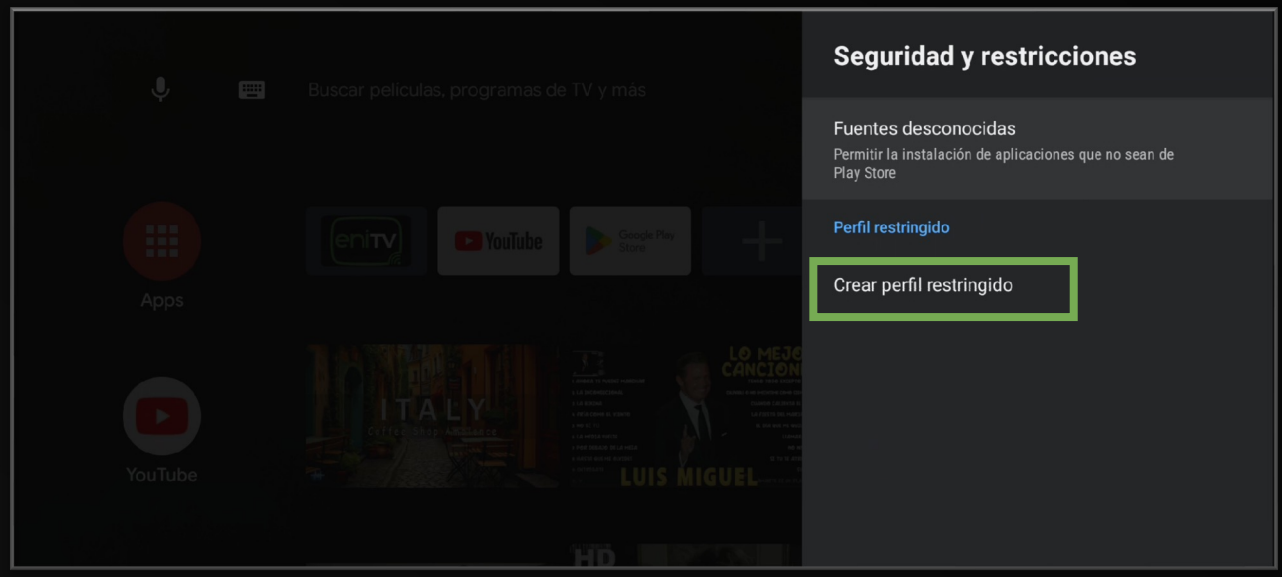

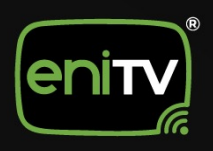

5. A continuación, **ingrese un PIN de 4 números y colóquelo de nuevo** para confirmar su elección.

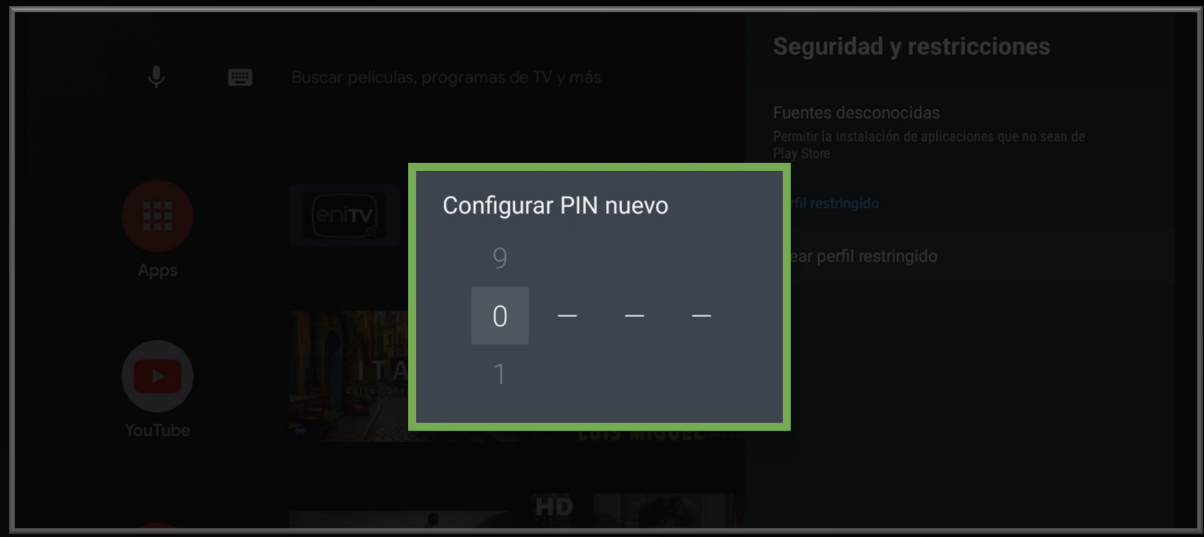

6. Aparecerá un menú donde podrá seleccionar que aplicaciones pueden utilizarse en ese perfil.

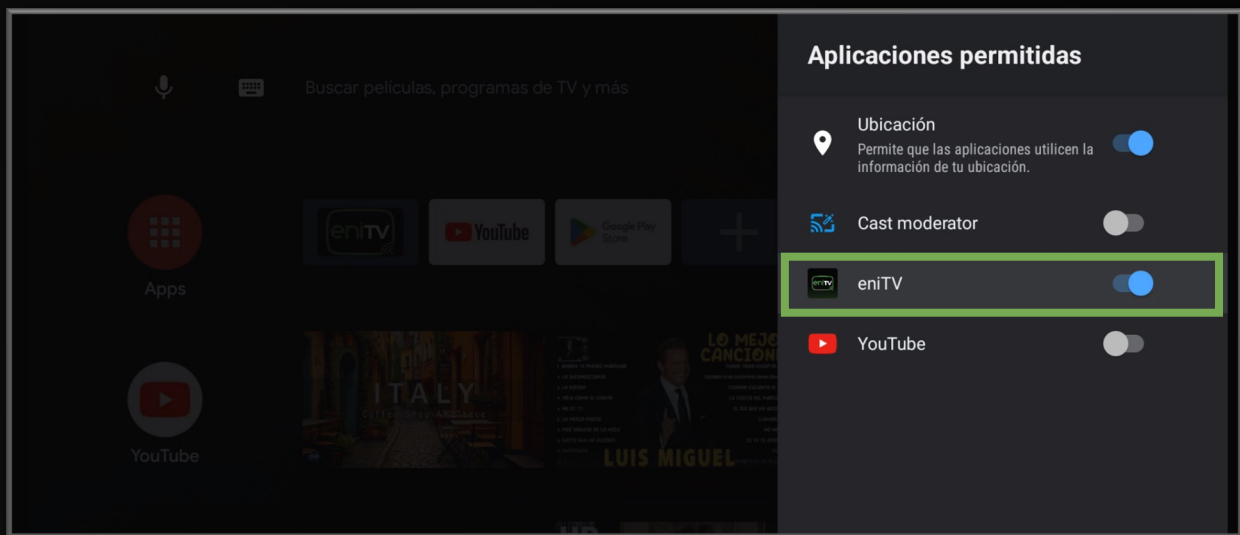

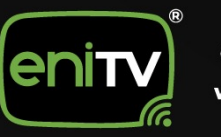

7. Inicie sesión en el dispositivo ENITV con la contraseña de administrador y seleccione el icono de **Configuración.**

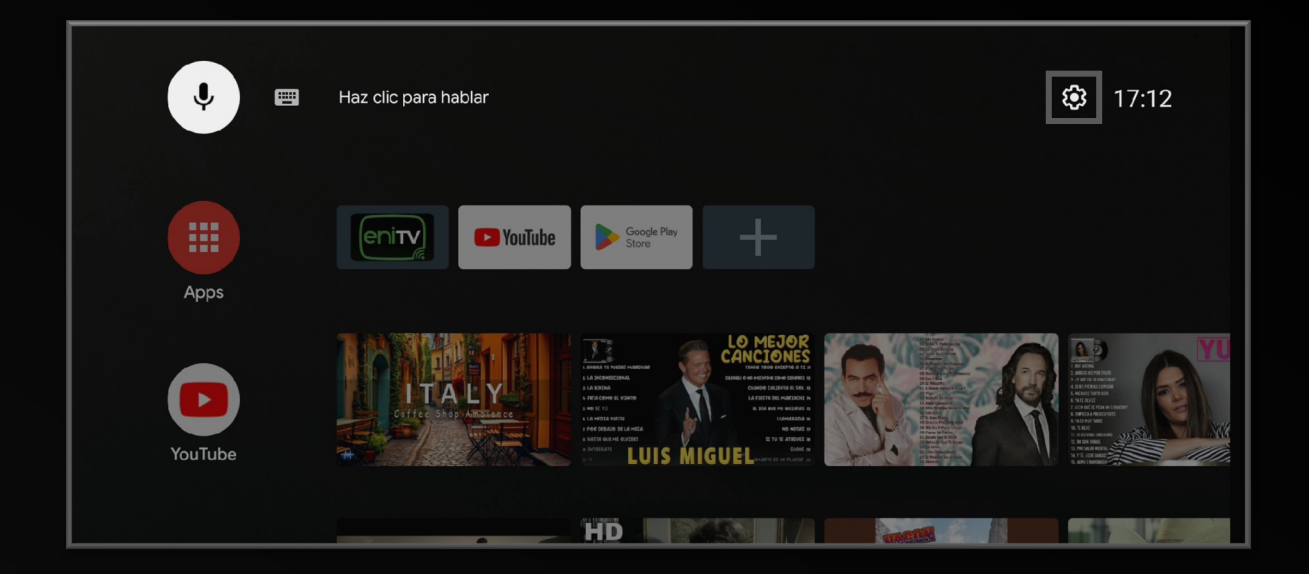

8. Al ver el menú de configuración, seleccione la opción **Apps.**

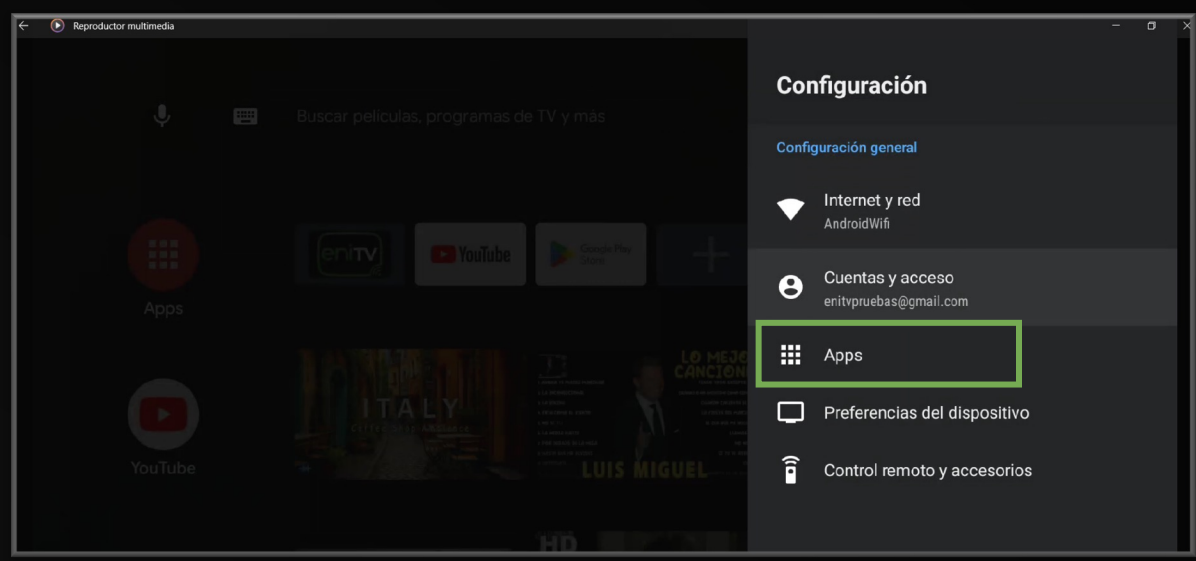

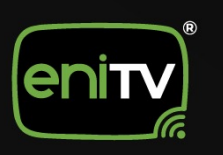

9. Una vez dentro, haga clic en **Seguridad y Restricciones** en el menú principal.

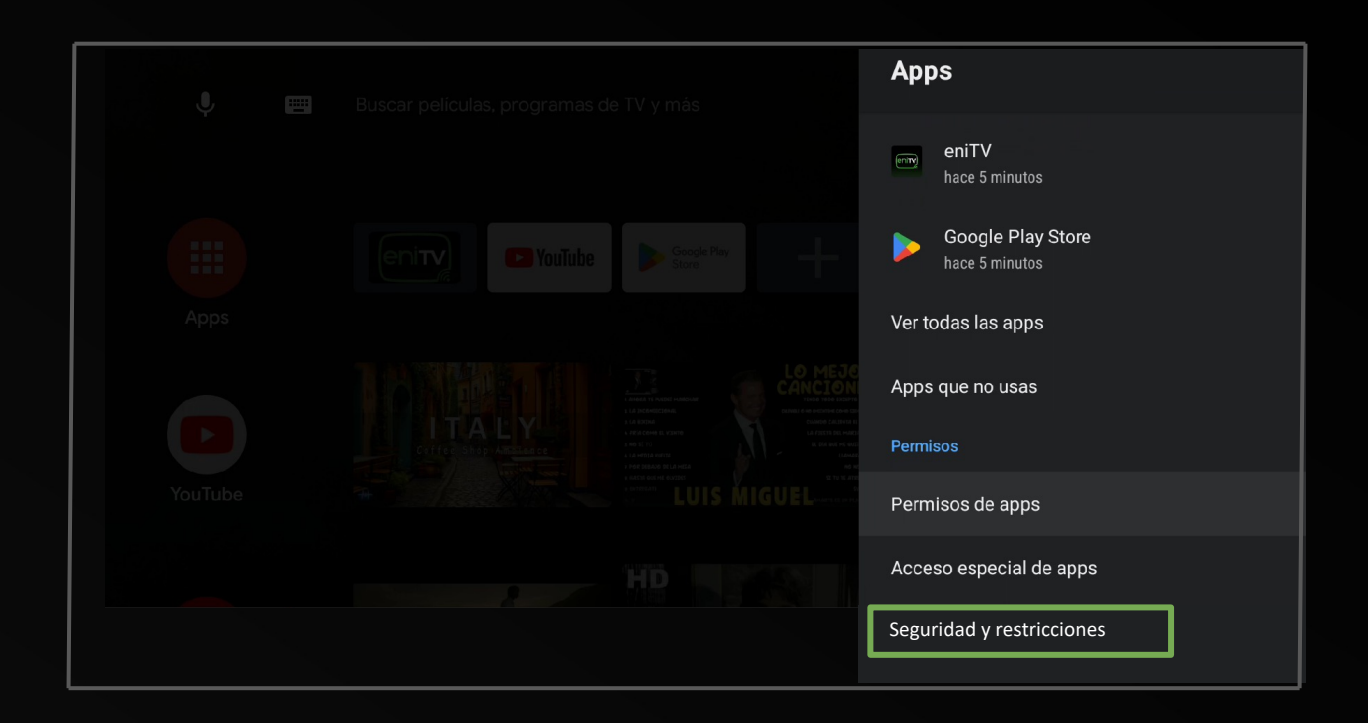

10. Seleccione la opción **Acceder a Perfil Restringido**.

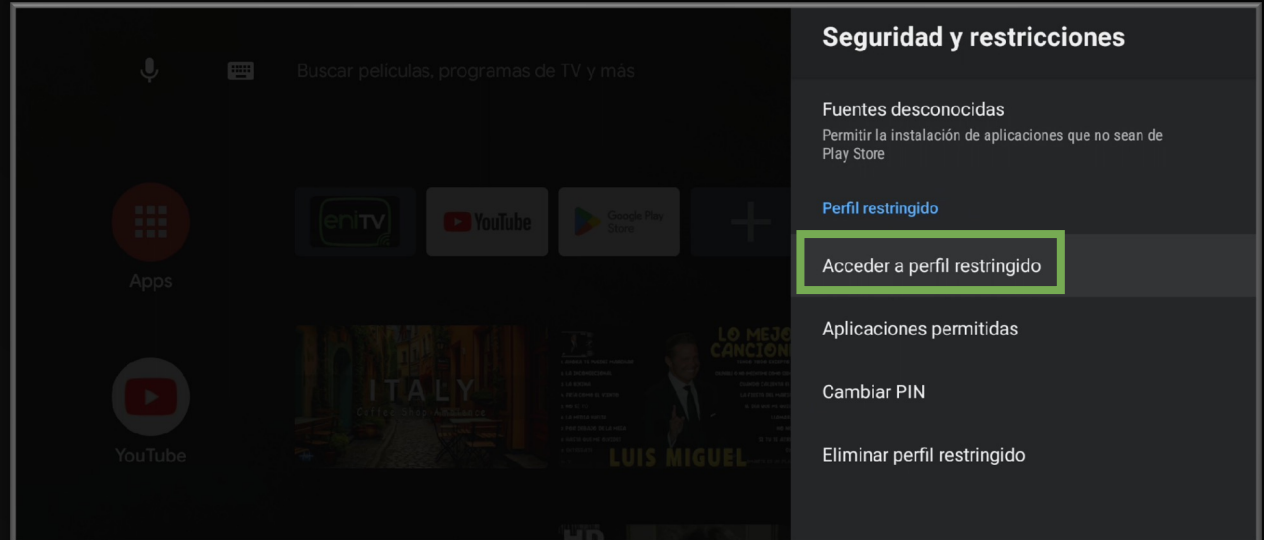

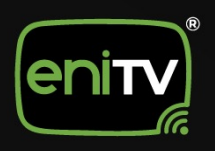

11. Una vez dentro, haga clic en **Agregar app a favoritas.**

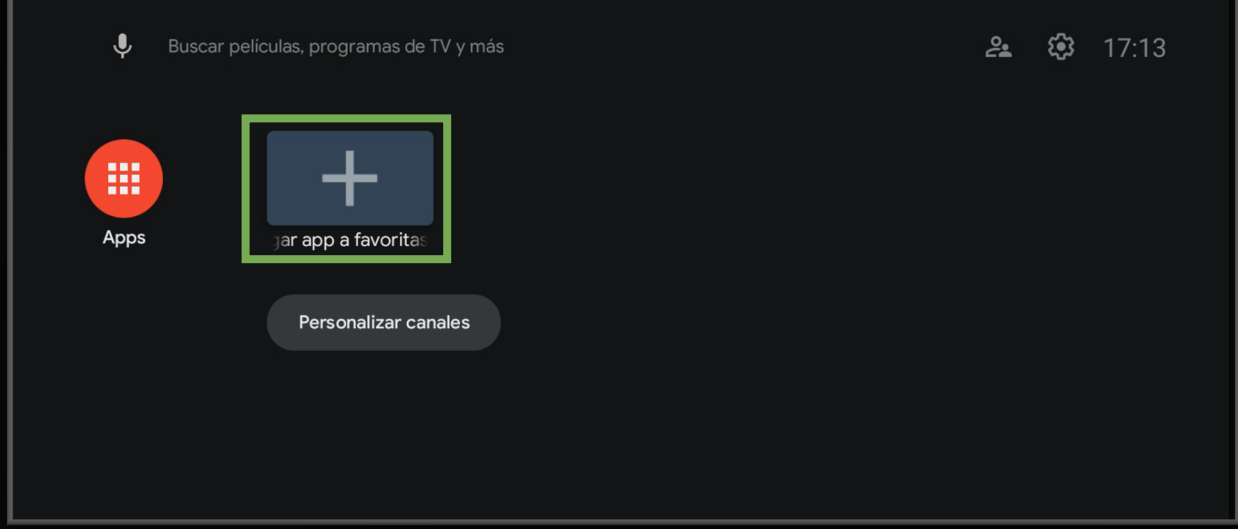

12. Podrá seleccionar las Aplicaciones que desee tener en ese perfil.

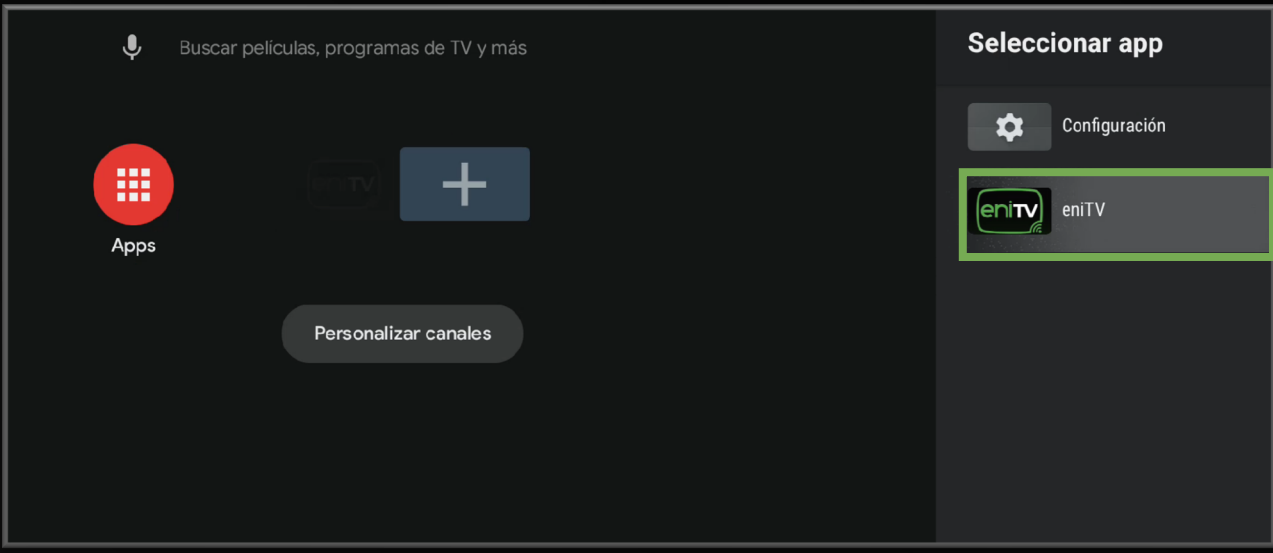

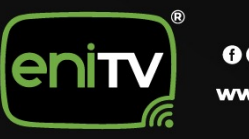

13. Para salir del perfil restringido será necesario dar clic en la opción **Perfil Restringido.**

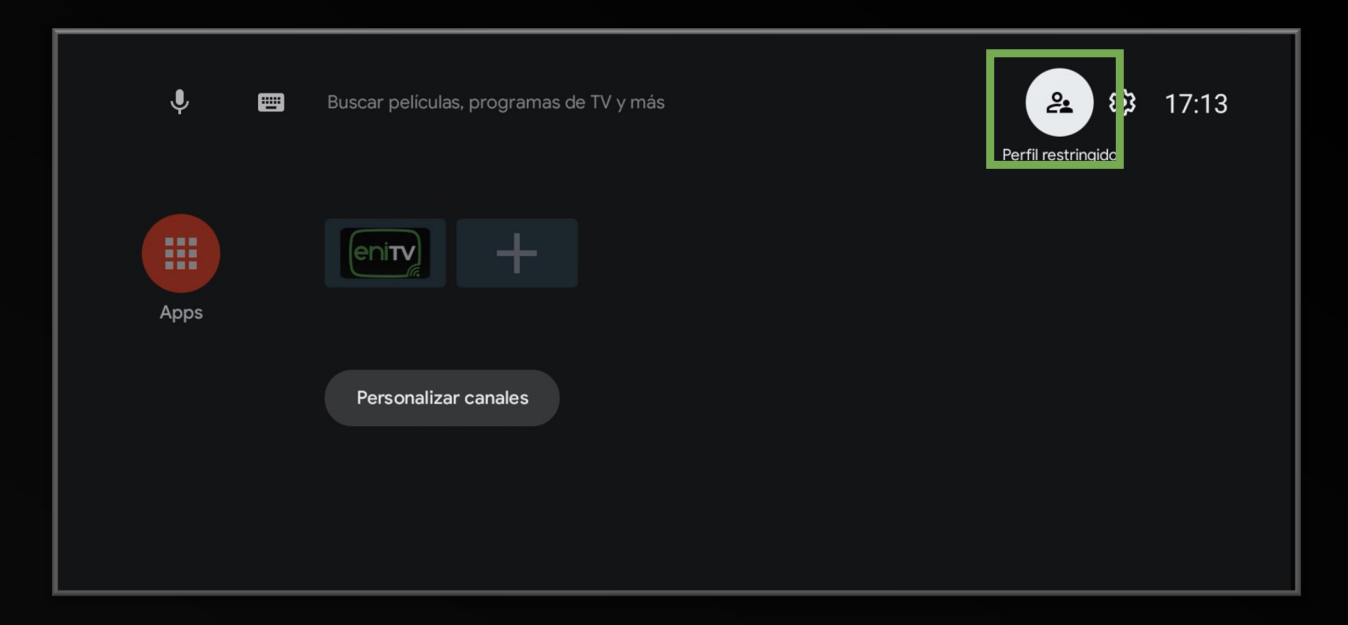

14. A continuación, de clic en **Salir de Perfil Restringido**.

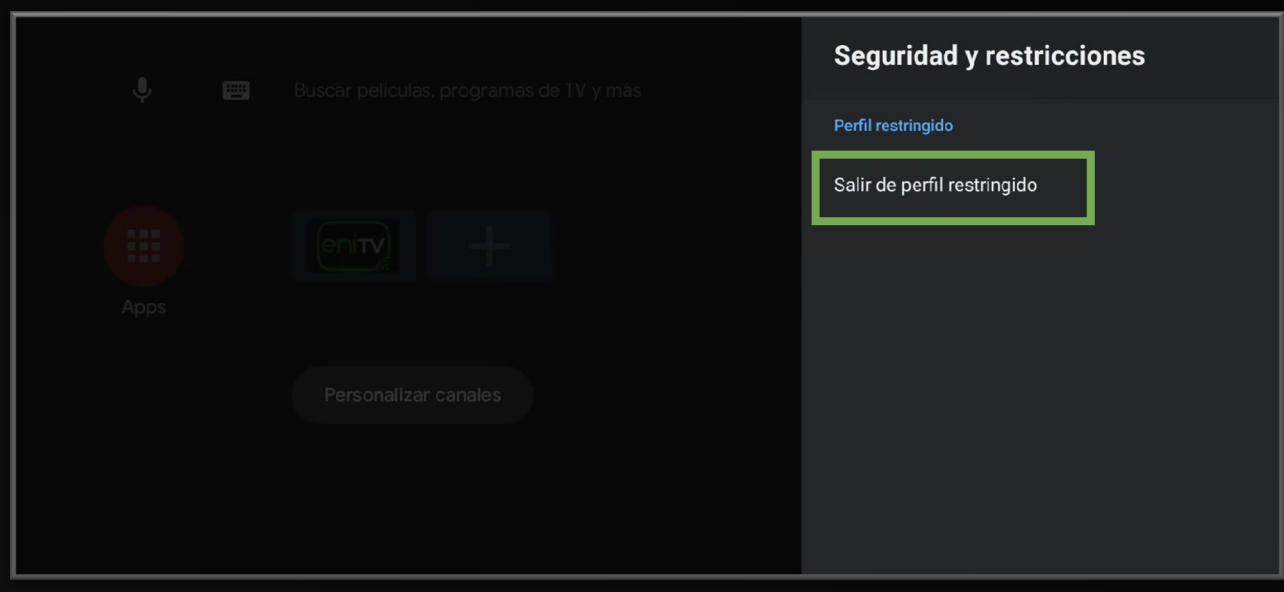

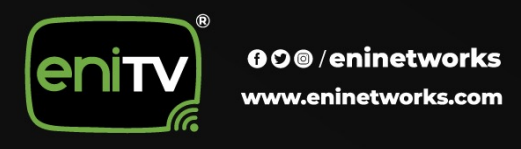

15. Coloque el PIN se seguridad para confirmar la salida del perfil y **¡Listo!**

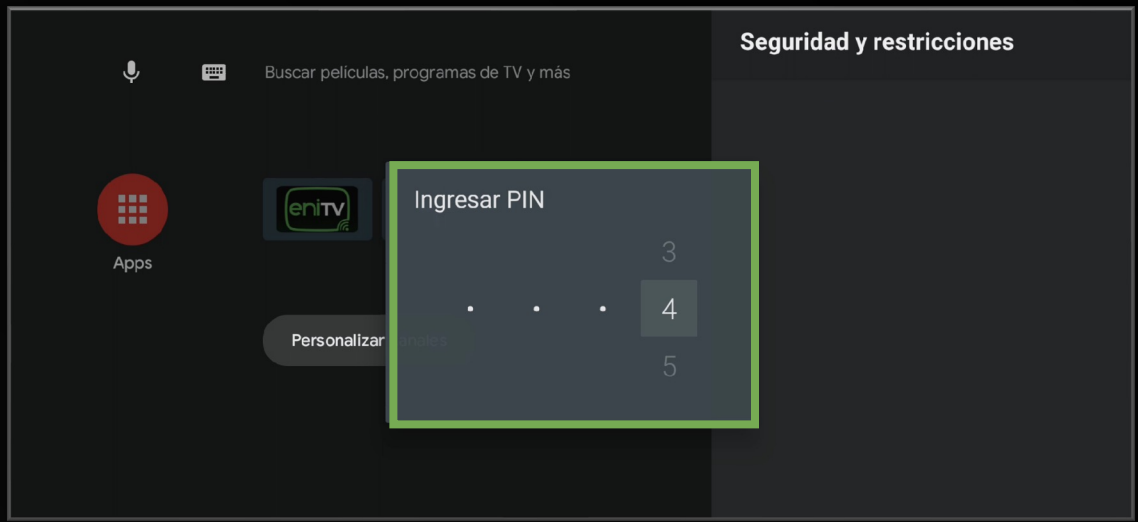

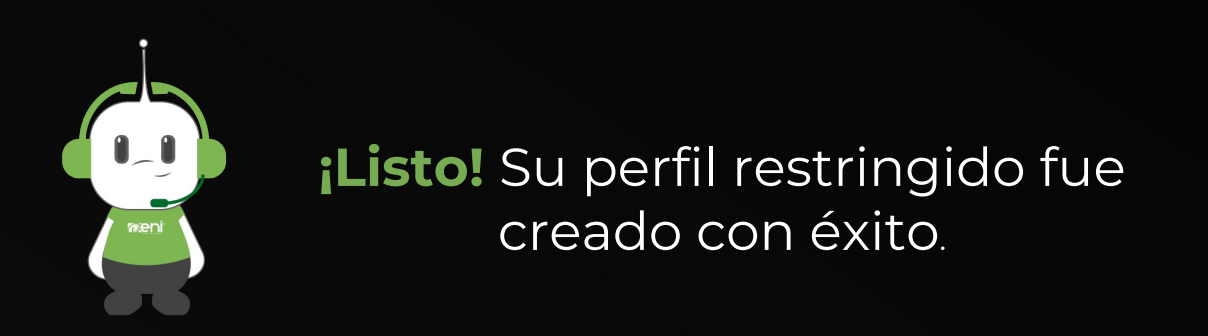

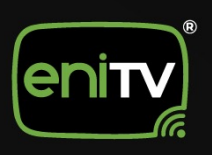

### **ACCESO Y SALIDA DE PERFIL RESTRINGIDO**

1. Inicie sesión en el dispositivo ENITV con la contraseña de administrador y seleccione el icono de **Perfil restringido.**

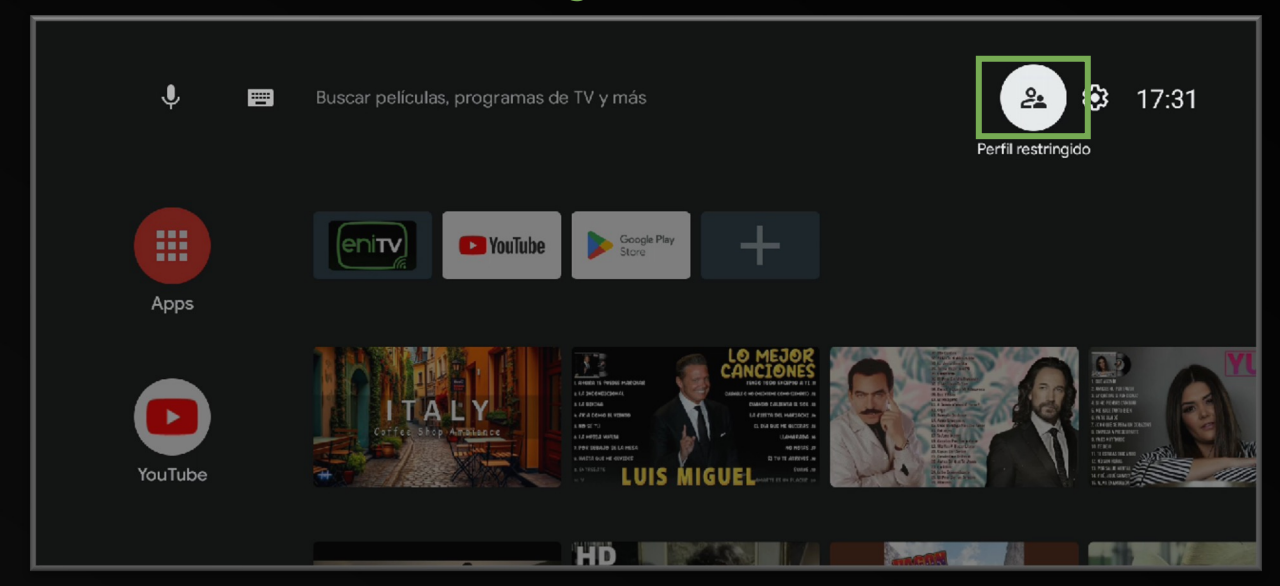

2. Al ver el menú de perfil restringido, seleccione la opción **Acceder a perfil restringido.**

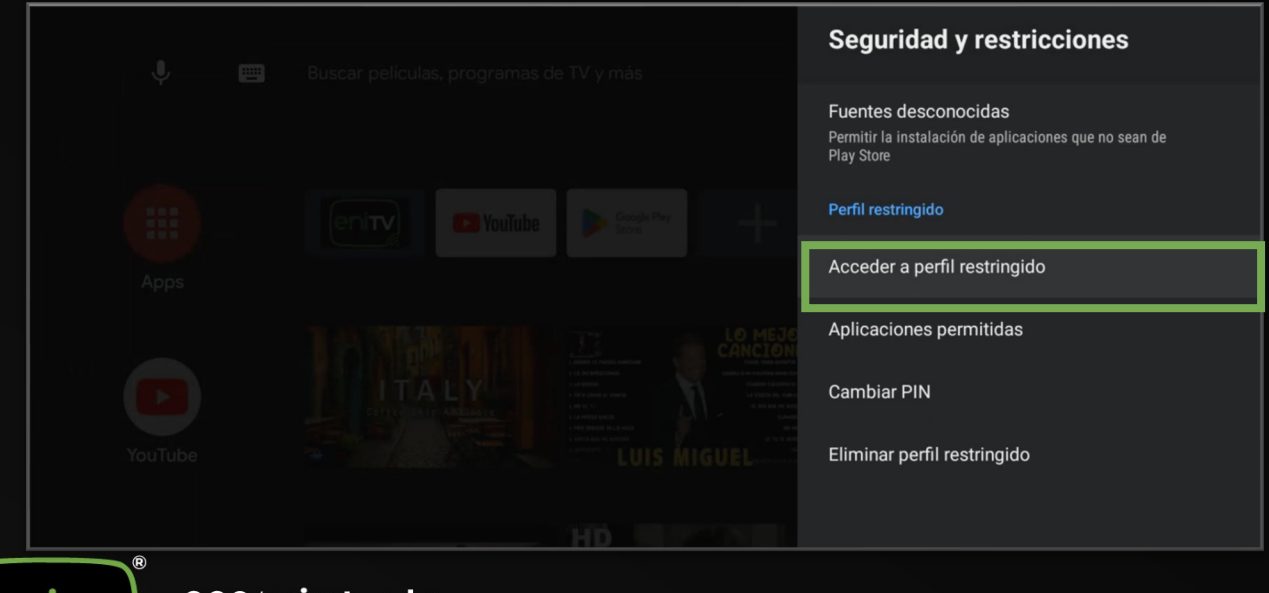

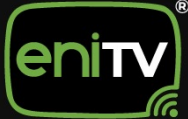

3. Una vez seleccionado, aparecerá un mensaje de **Cambiando a Perfil restringido** en su pantalla.

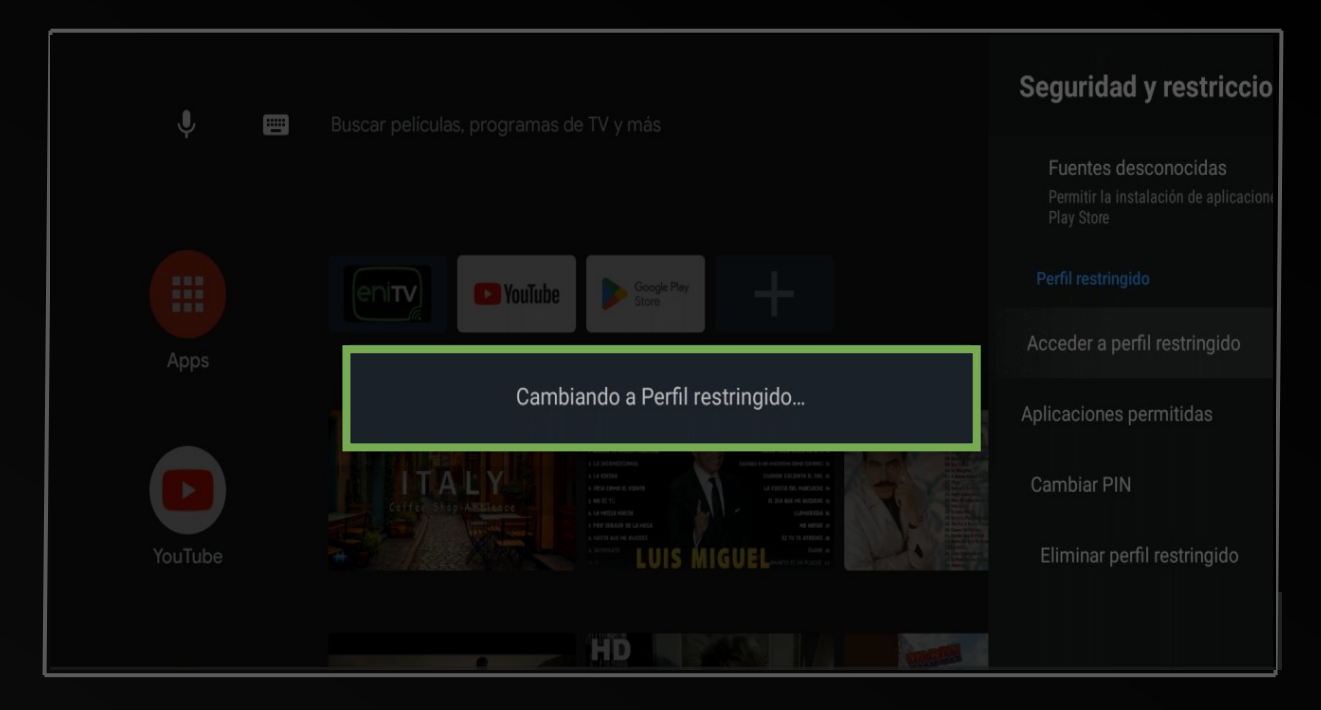

#### 4. Le dará acceso a su **Perfil Restringido**.

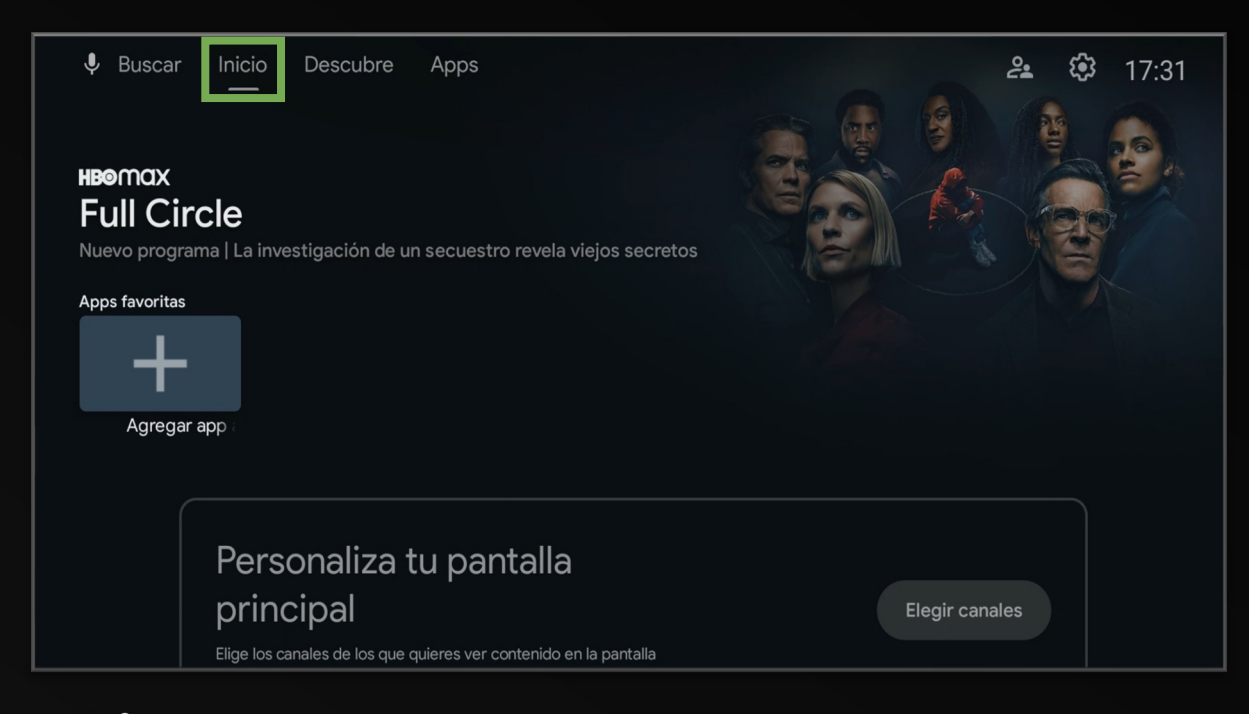

#### 5. A continuación, podrás **agregar App favorita y personalizar tu pantalla principal.**

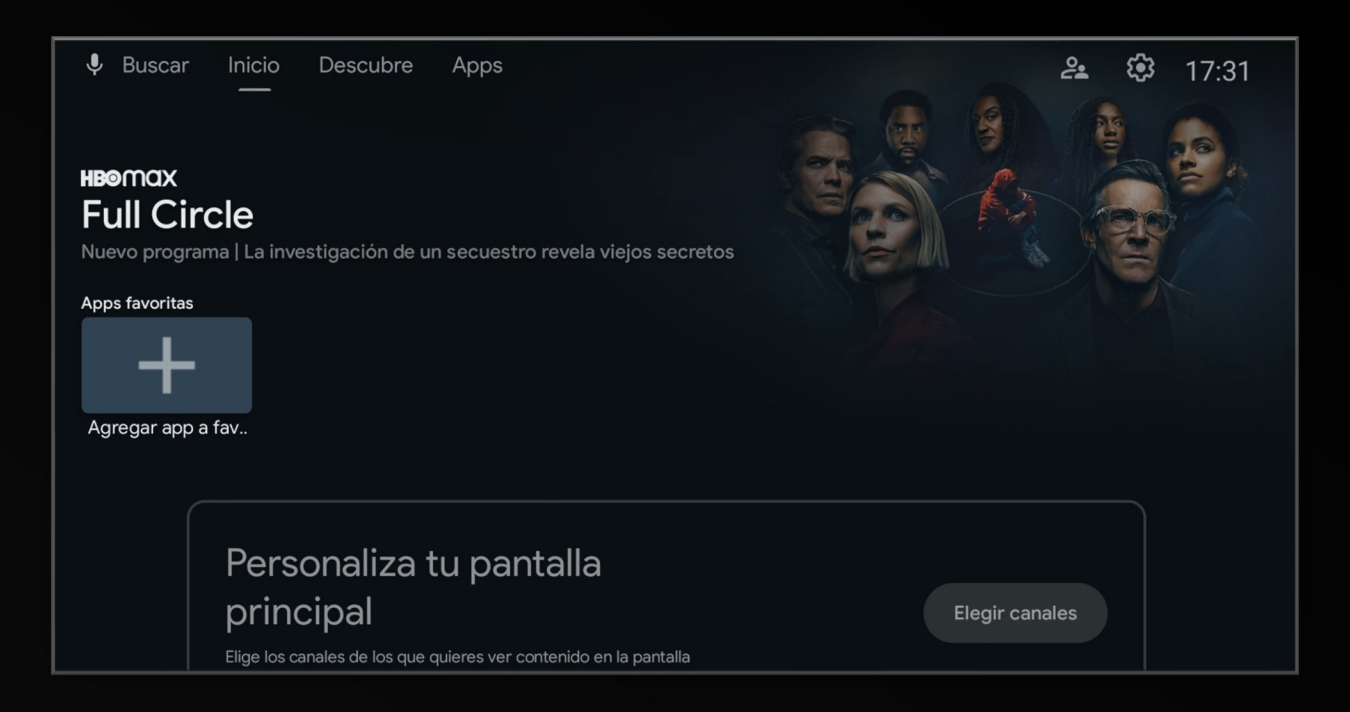

6. Aparecerá un menú donde podrá seleccionar las opciones que quiera configurar.

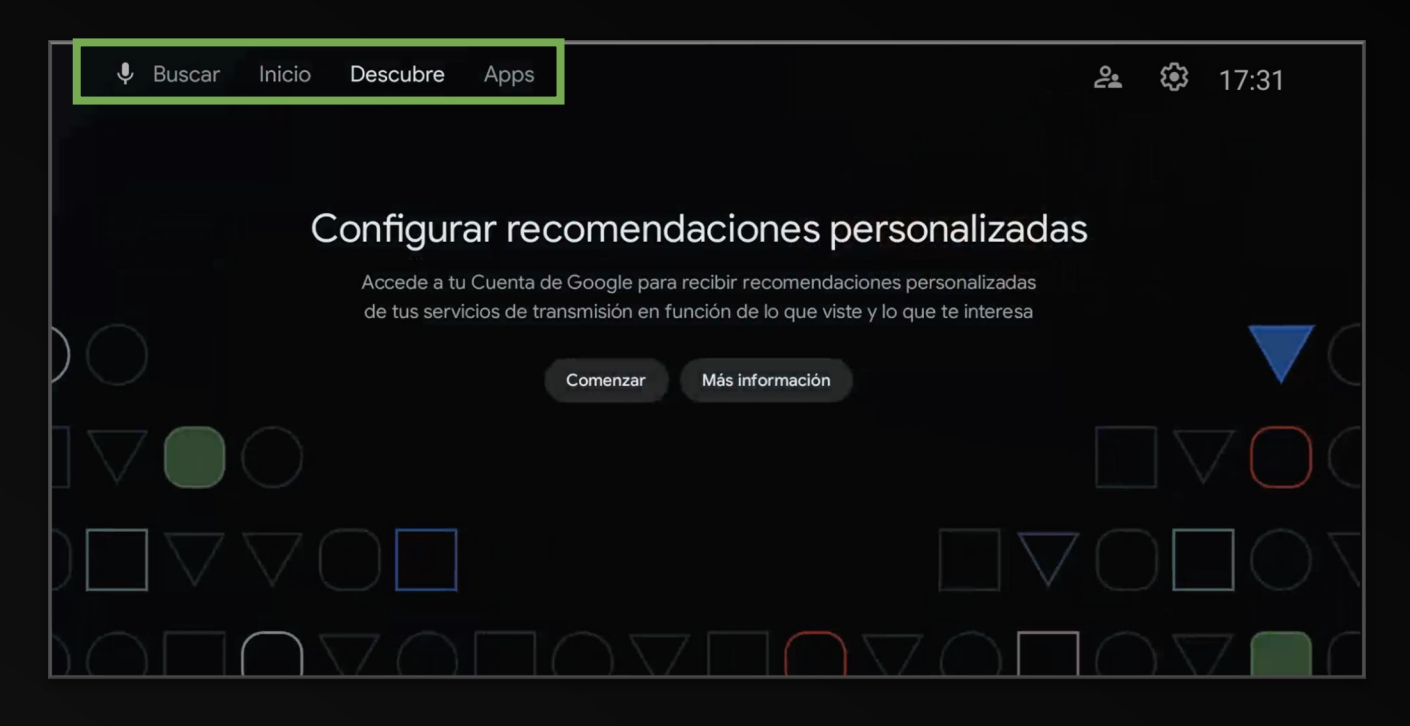

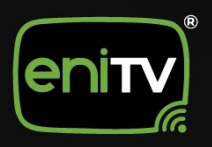

7. Para salir de este perfil, seleccione el icono de **Perfil Restringido.**

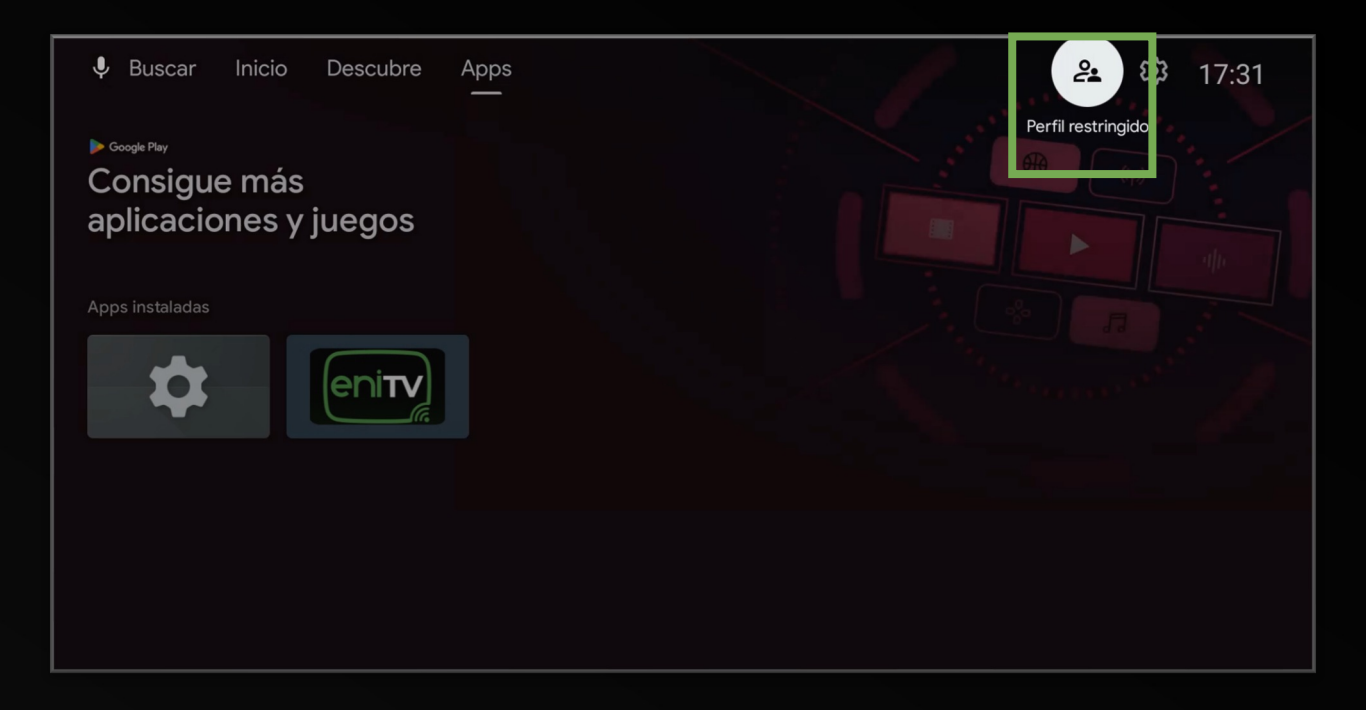

8. Al ver el menú de perfil restringido, seleccione la opción **Salir de perfil restringido.**

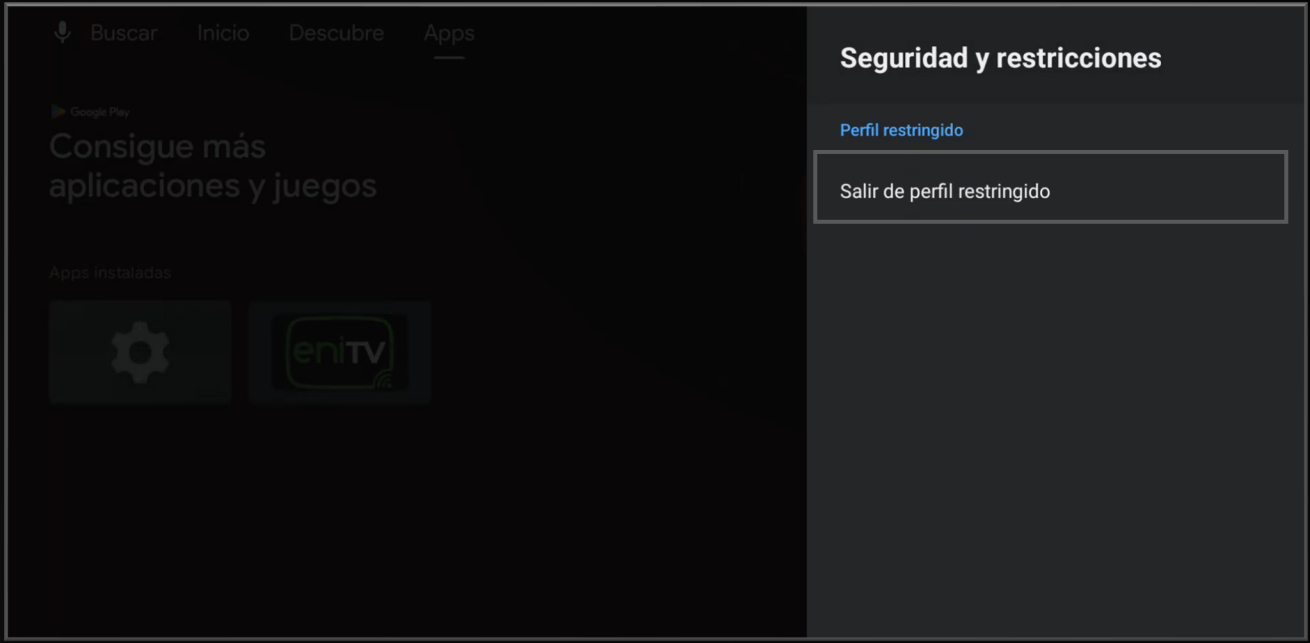

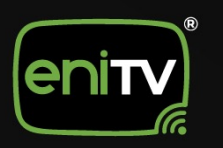

#### 9. Coloque el PIN se seguridad para confirmar la salida del perfil y **¡Listo!**

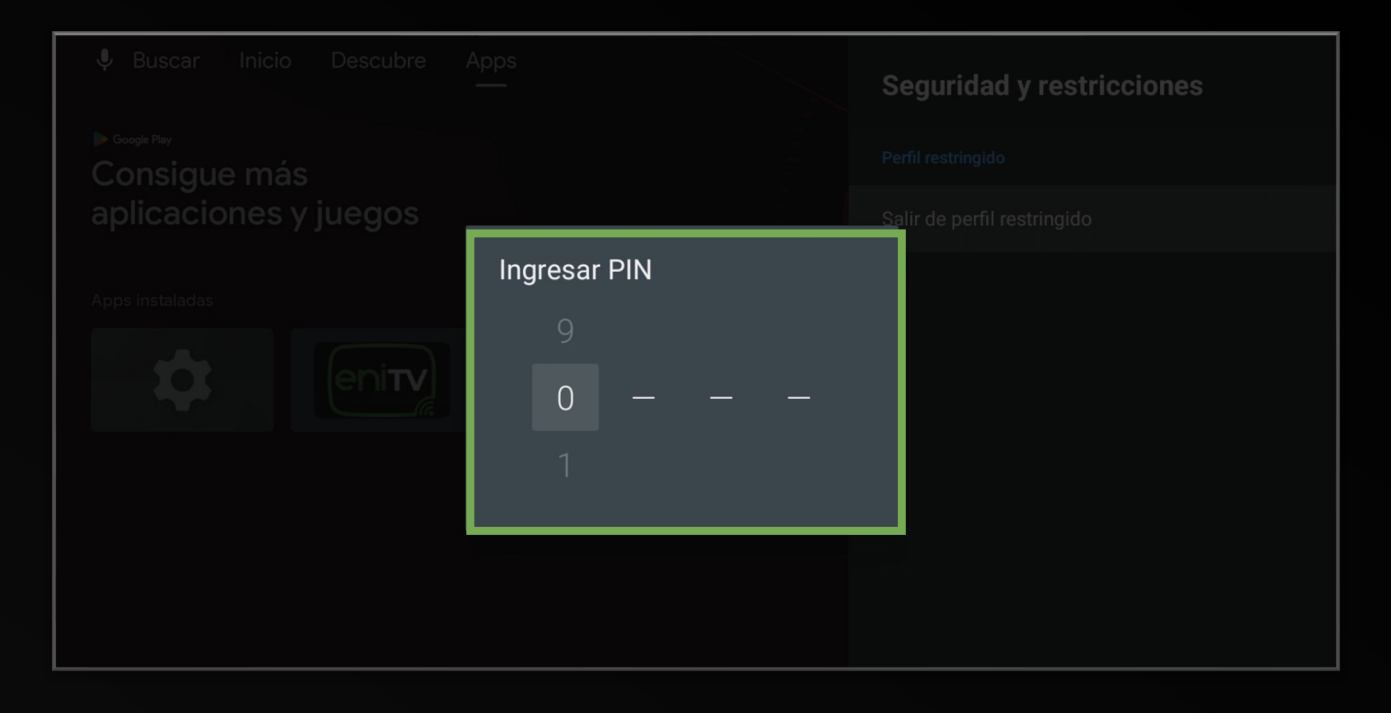

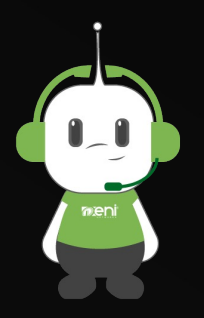

**¡Listo!** Su perfil restringido fue cerrado con éxito.

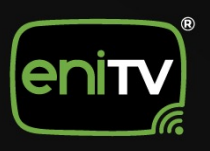

## **ELIMINAR UN PERFIL RESTRINGIDO**

1. Inicie sesión en el dispositivo ENITV con la contraseña de administrador y seleccione el icono de **configuración.**

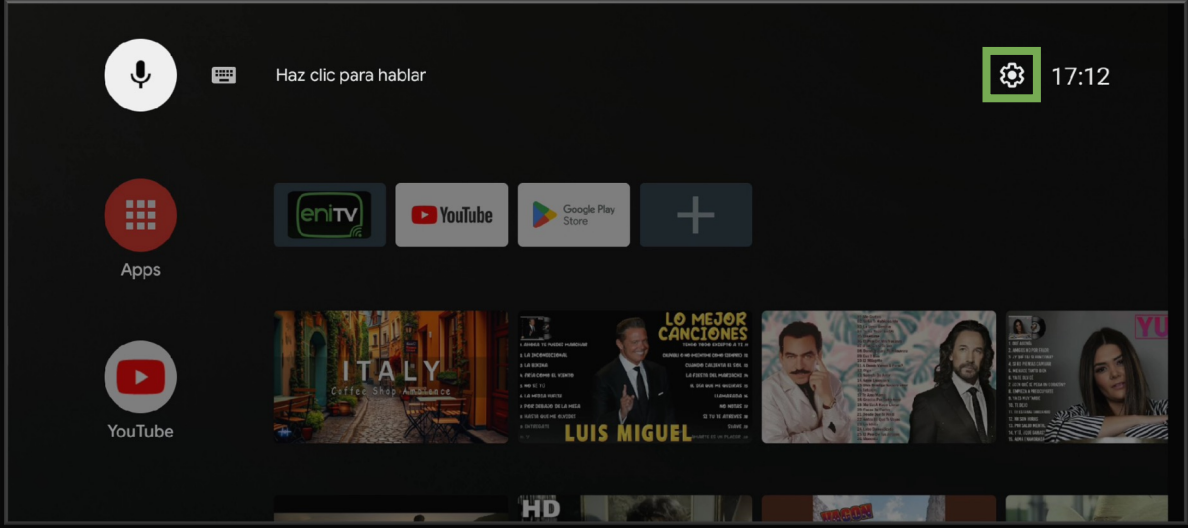

2. Al ver el menú de configuración, seleccione la opción **Apps.**

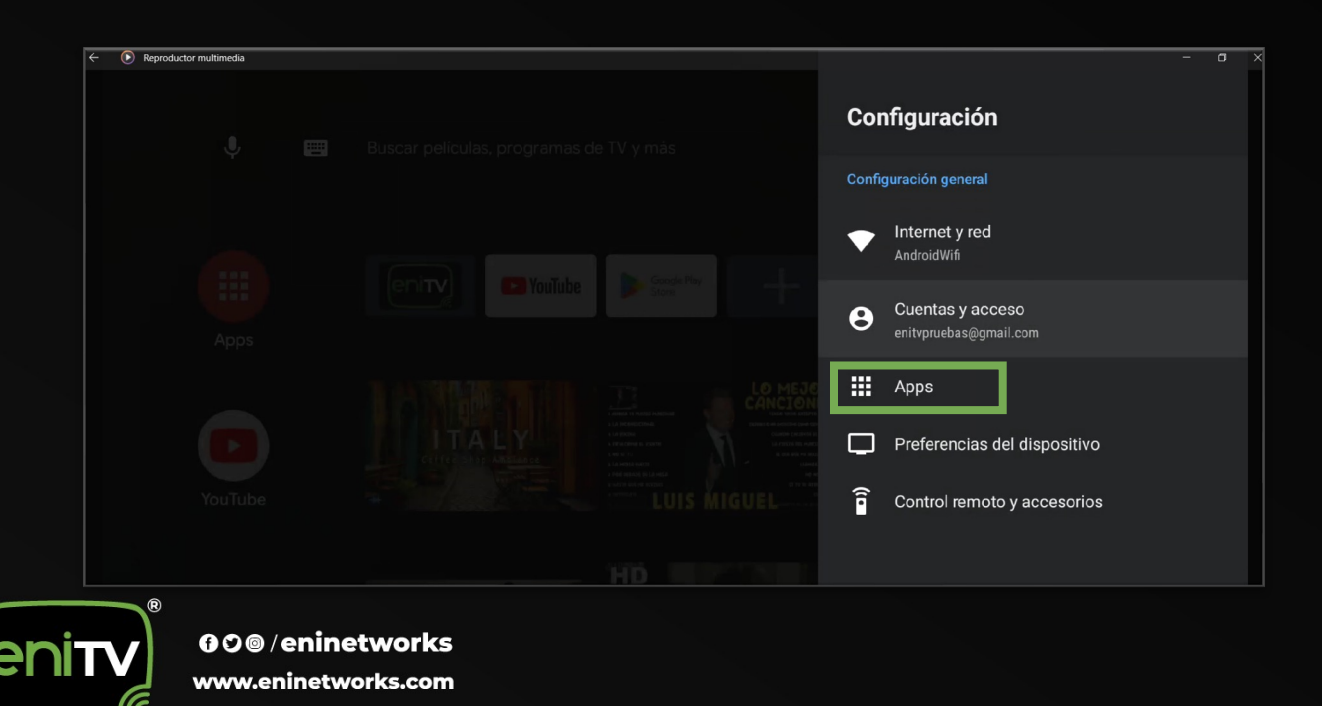

3. Una vez dentro, haga clic en **Seguridad y Restricciones** en el menú principal.

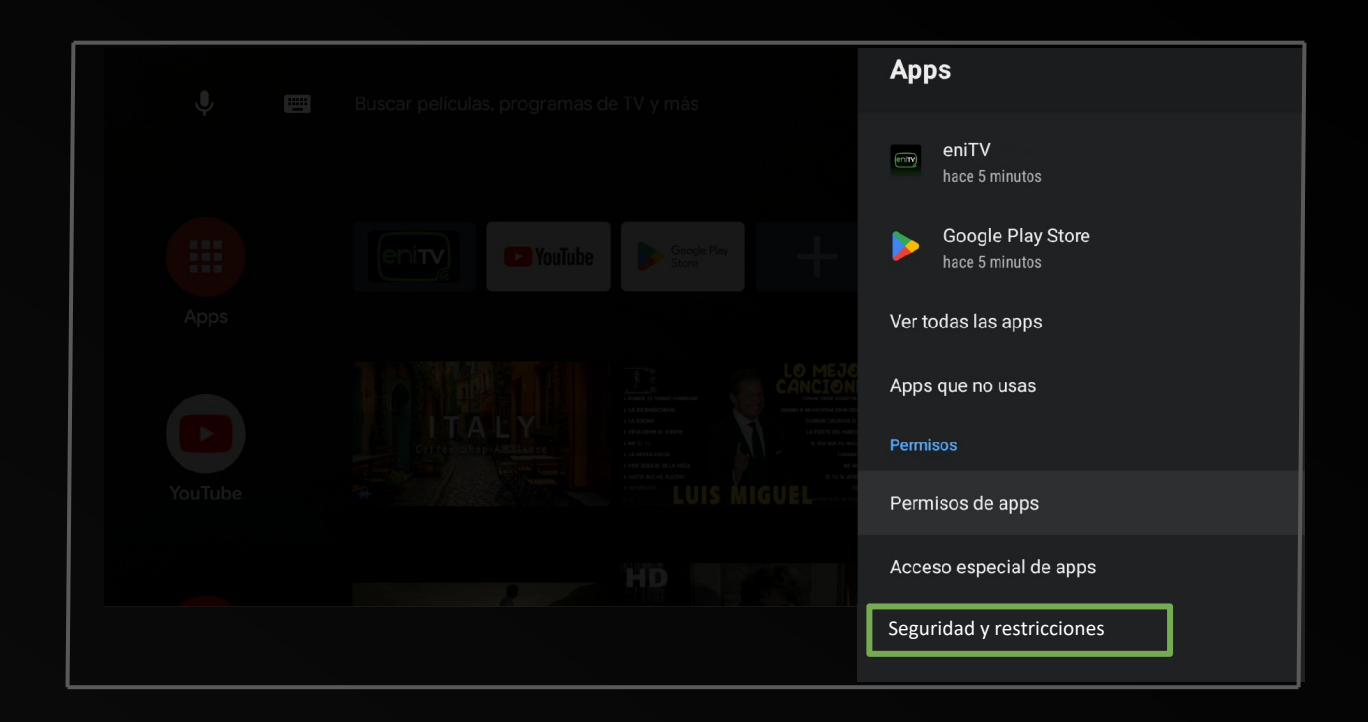

4. En esta sección, de clic en **Eliminar Perfil Restringido**.

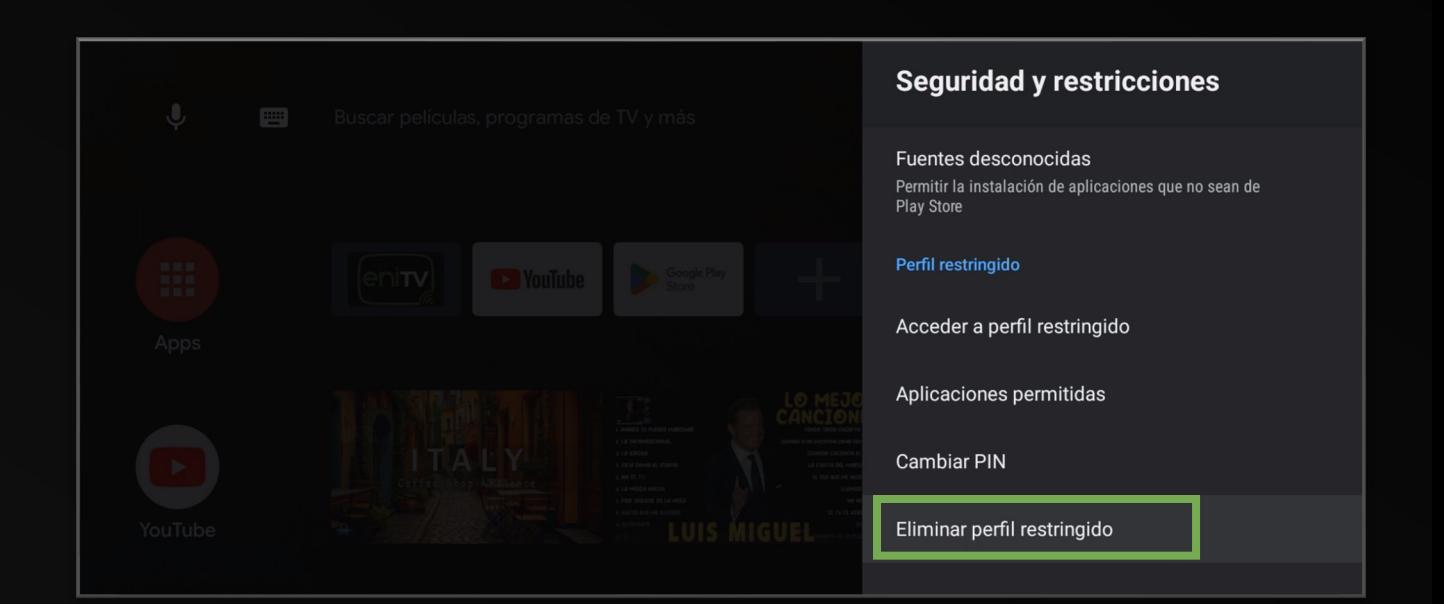

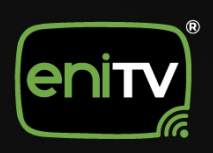

5. Coloque el **PIN se seguridad** para confirmar la eliminación del perfil.

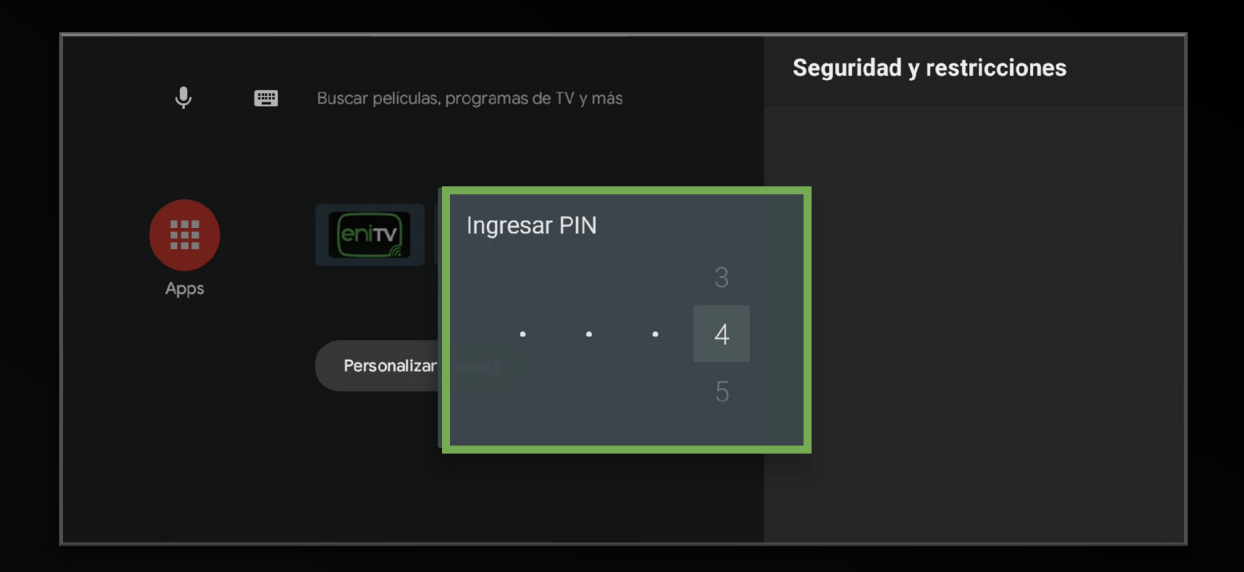

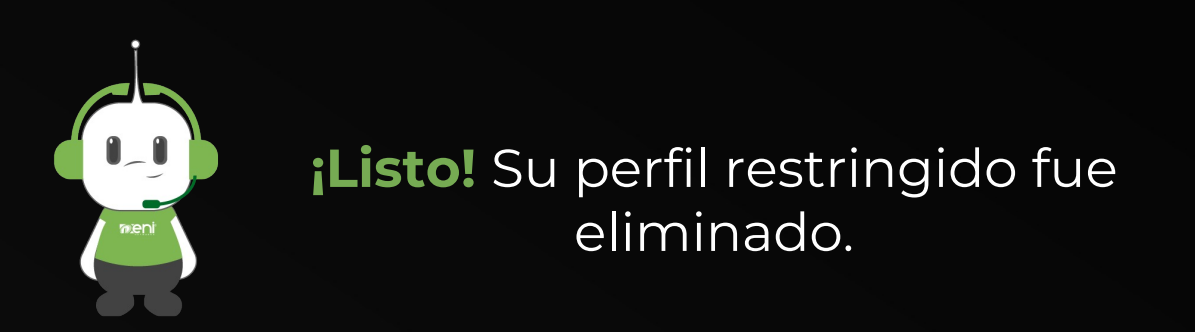

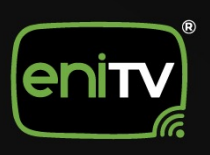

## **CAMBIAR PIN DE PERFIL RESTRINGIDO**

1. Inicie sesión en el dispositivo ENITV con la contraseña de administrador y seleccione el icono de **configuración.**

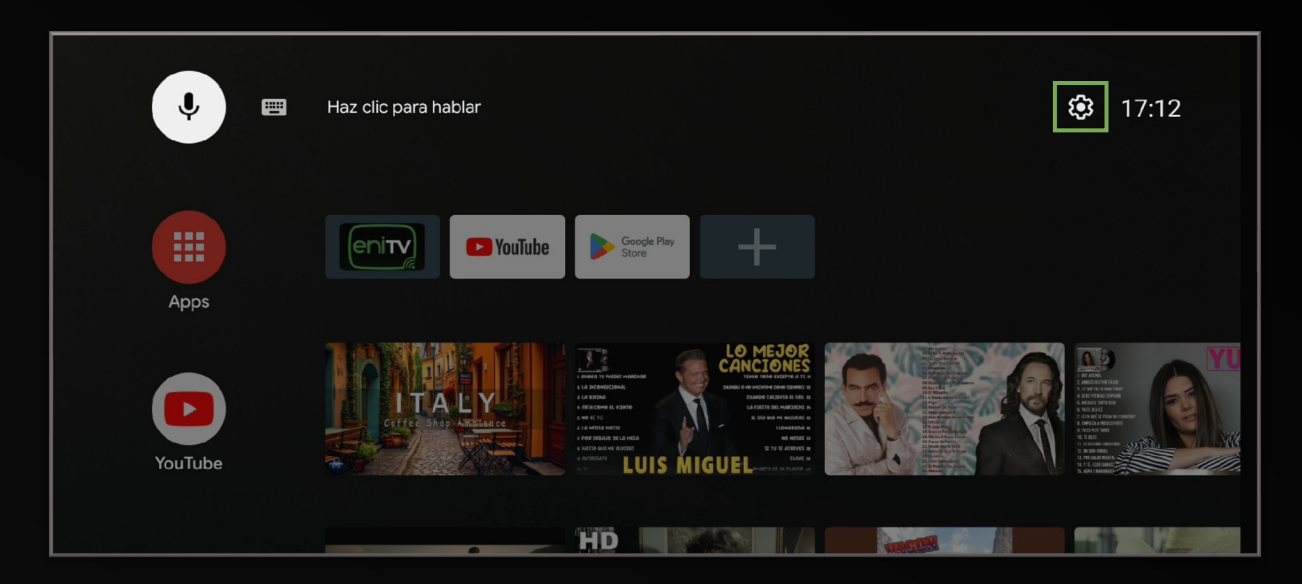

2. Al ver el menú de configuración, seleccione la opción **Apps.**

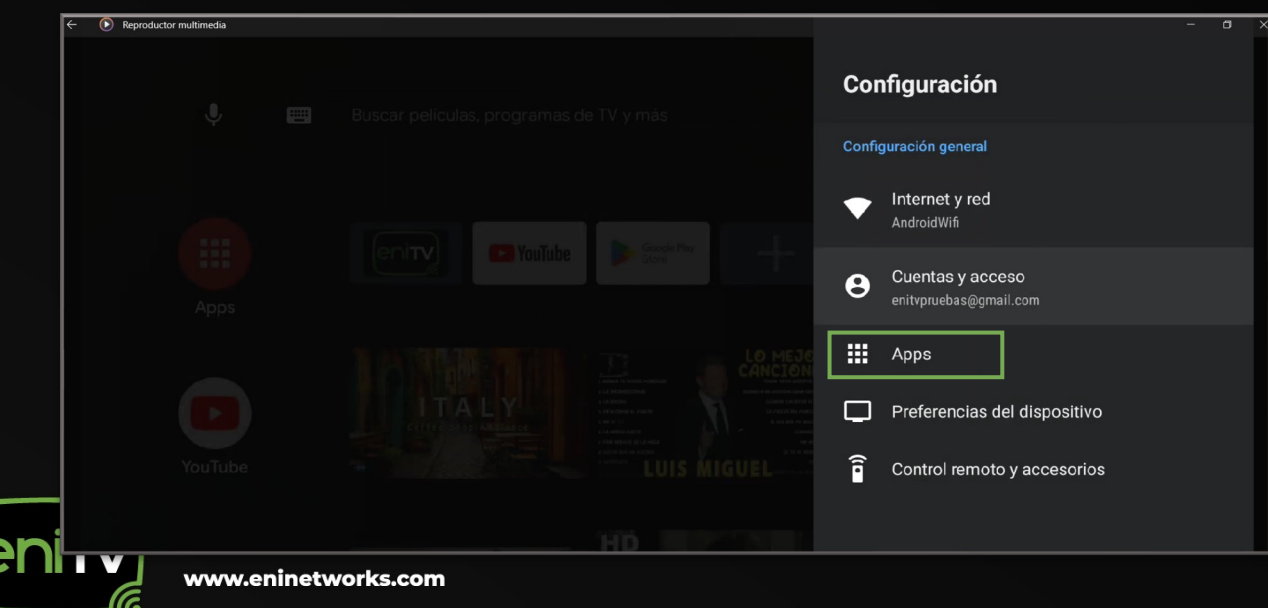

3. Una vez dentro, haga clic en **Seguridad y Restricciones** en el menú principal.

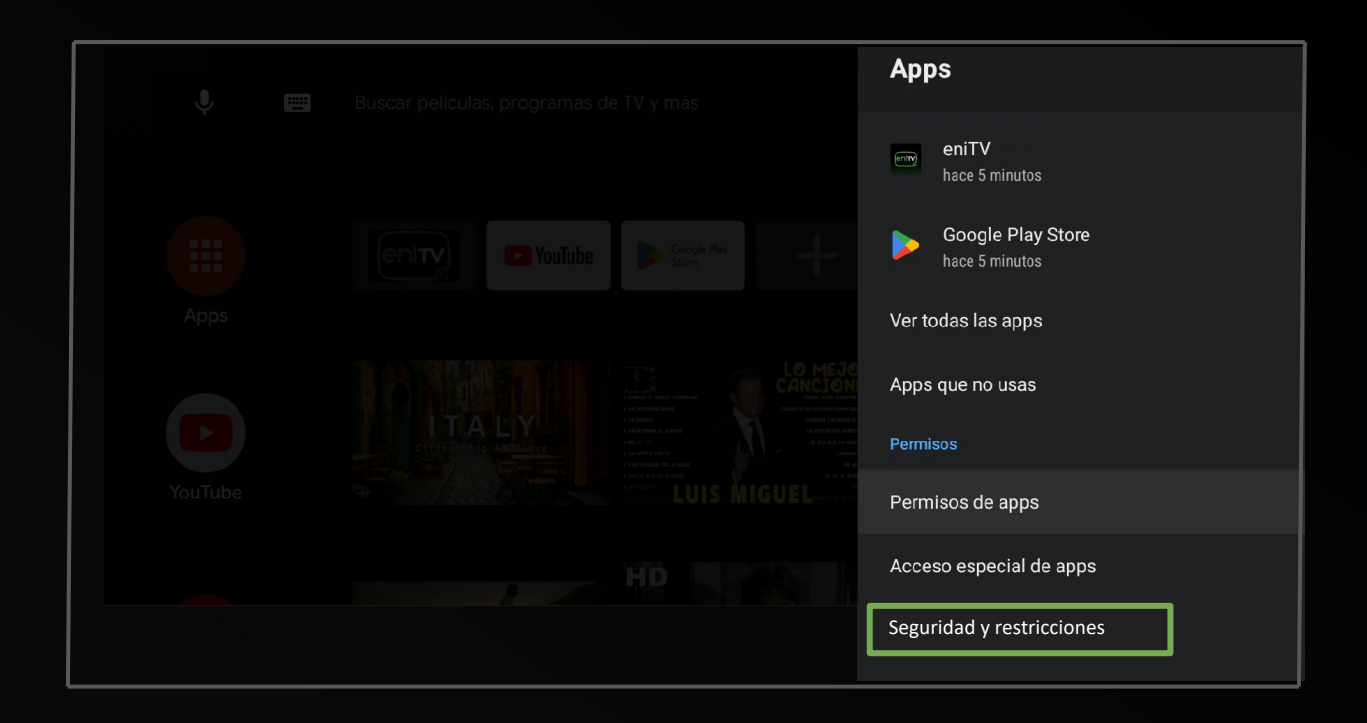

4. En esta sección, de clic en **Cambar PIN**.

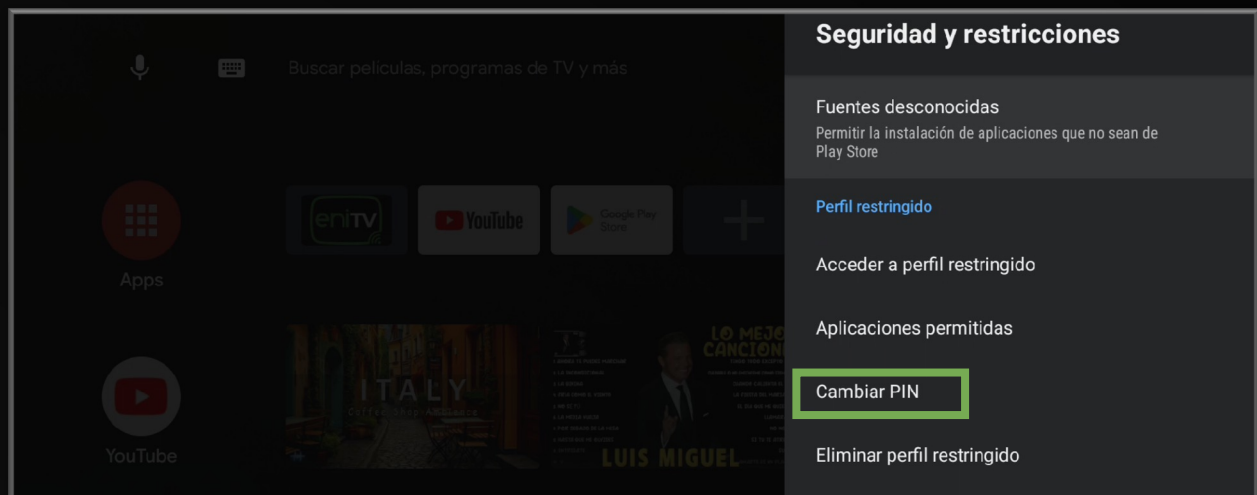

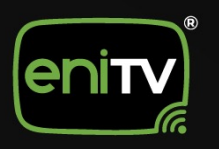

#### 5. Coloque el **PIN Anterior** para continuar con el cambio.

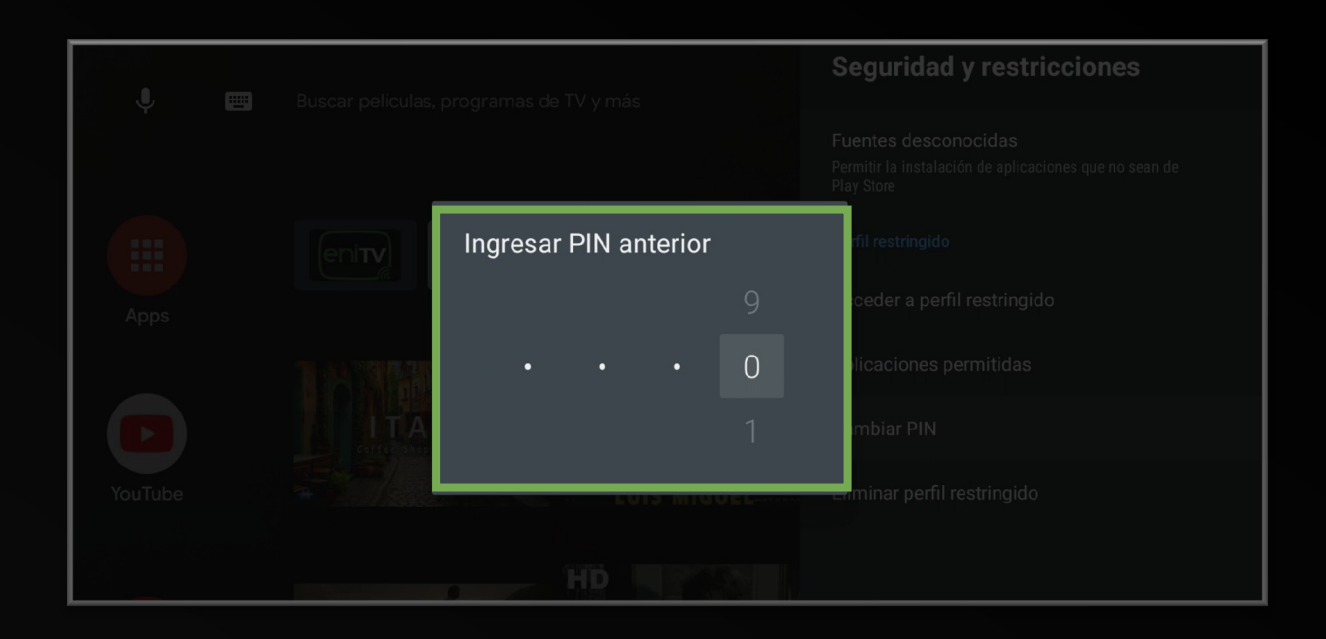

6. Coloque el **Nuevo PIN** dos veces para confirmar y **¡Listo!**

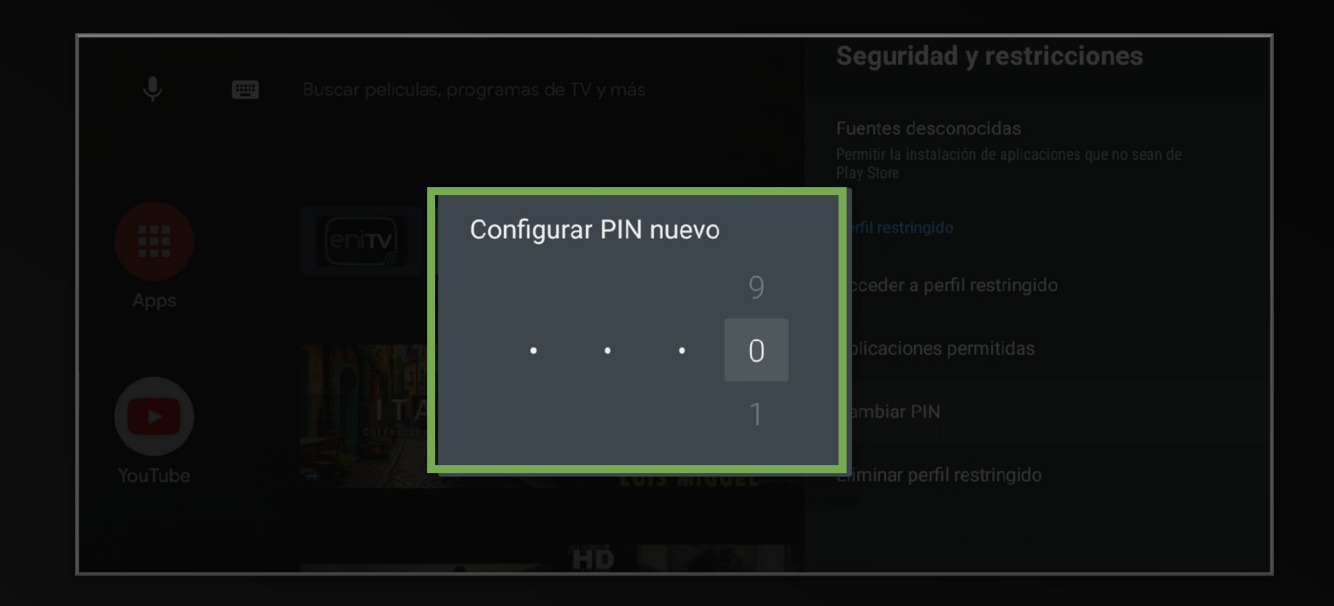

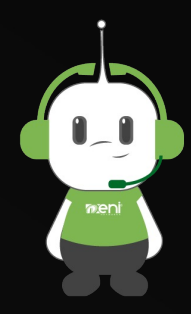

### **AGREGAR O QUITAR APLICACIONES DE PERFIL RESTRINGIDO**

#### 1. Ingrese a su **Perfil Restringido.**

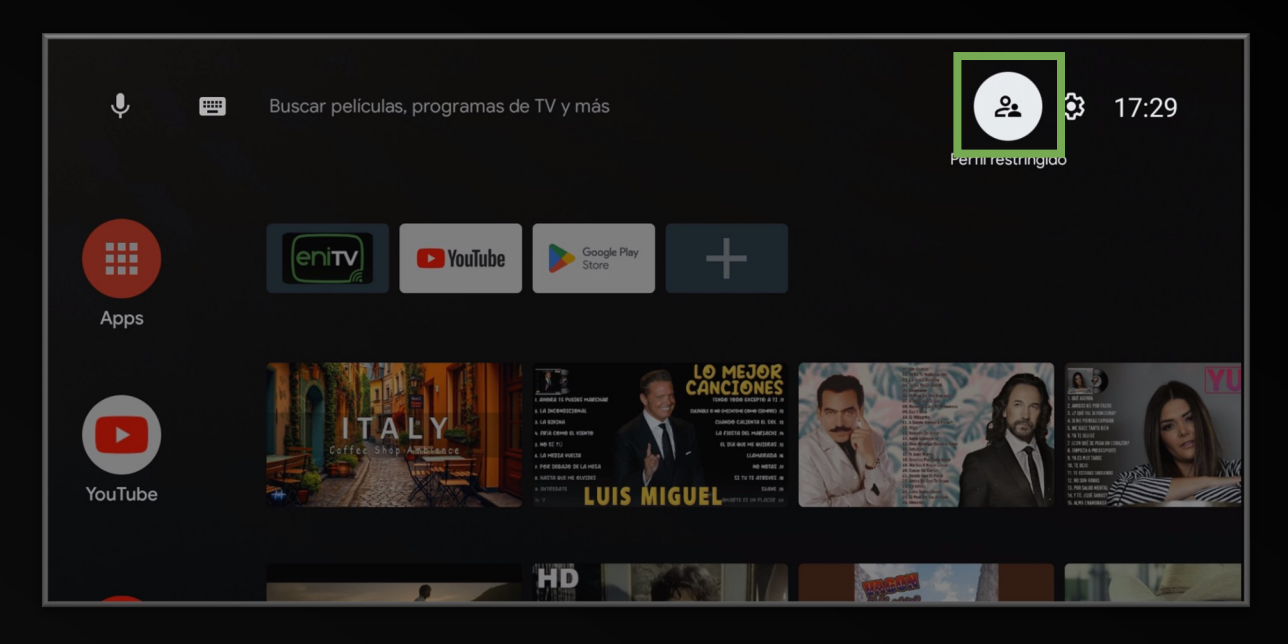

2. Seleccione **Aplicaciones Permitidas** en el menú.

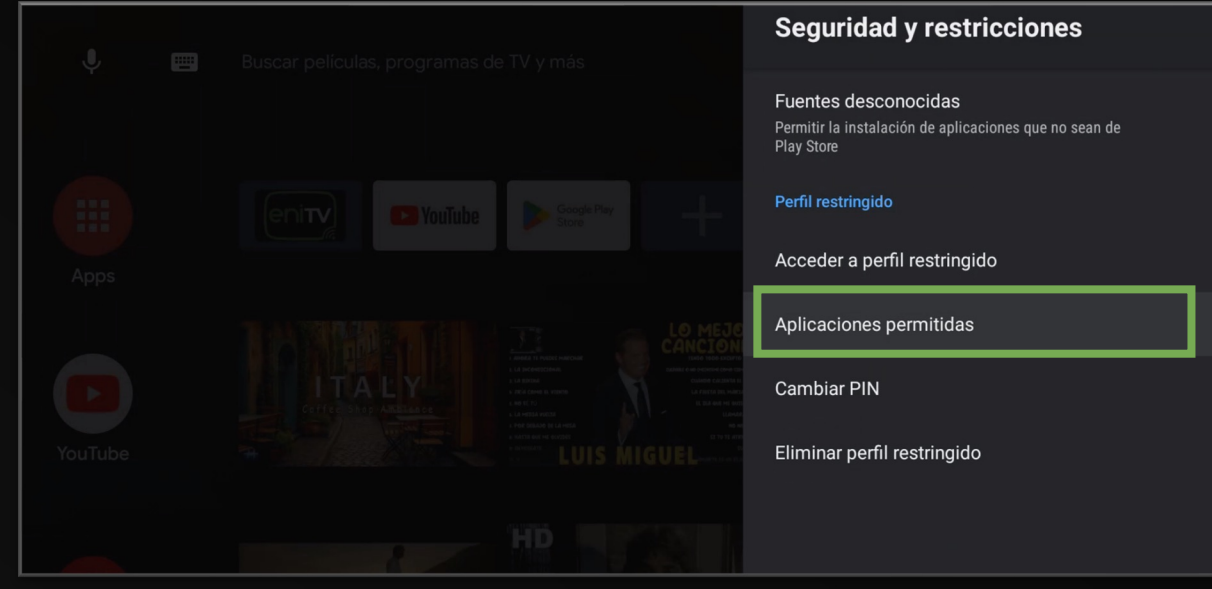

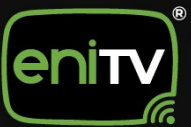

3. Elige las aplicaciones que desees que estén disponibles en el perfil restringido.

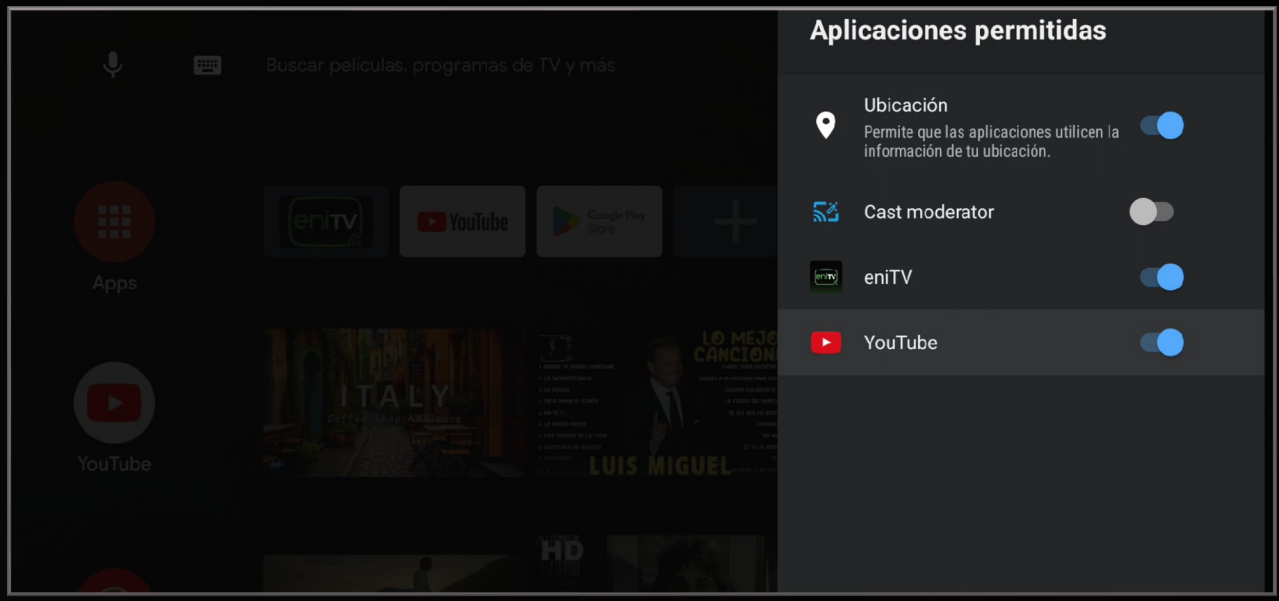

4. Una vez dentro del perfil, haga clic en **Agregar app a favoritas.**

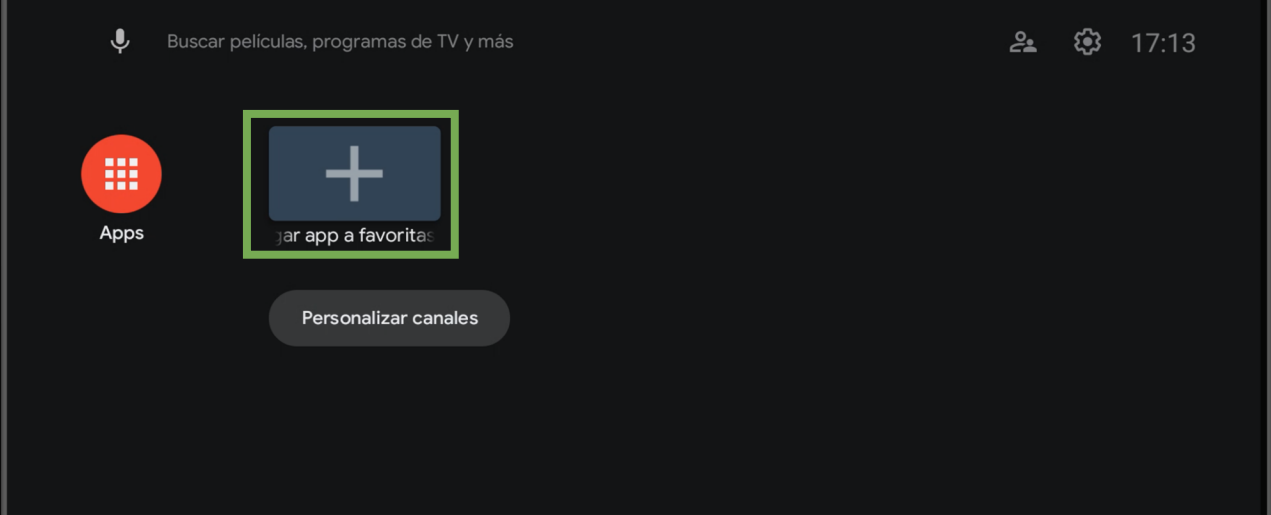

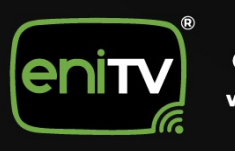

5. Podrá seleccionar las Aplicaciones que desee tener en ese perfil.

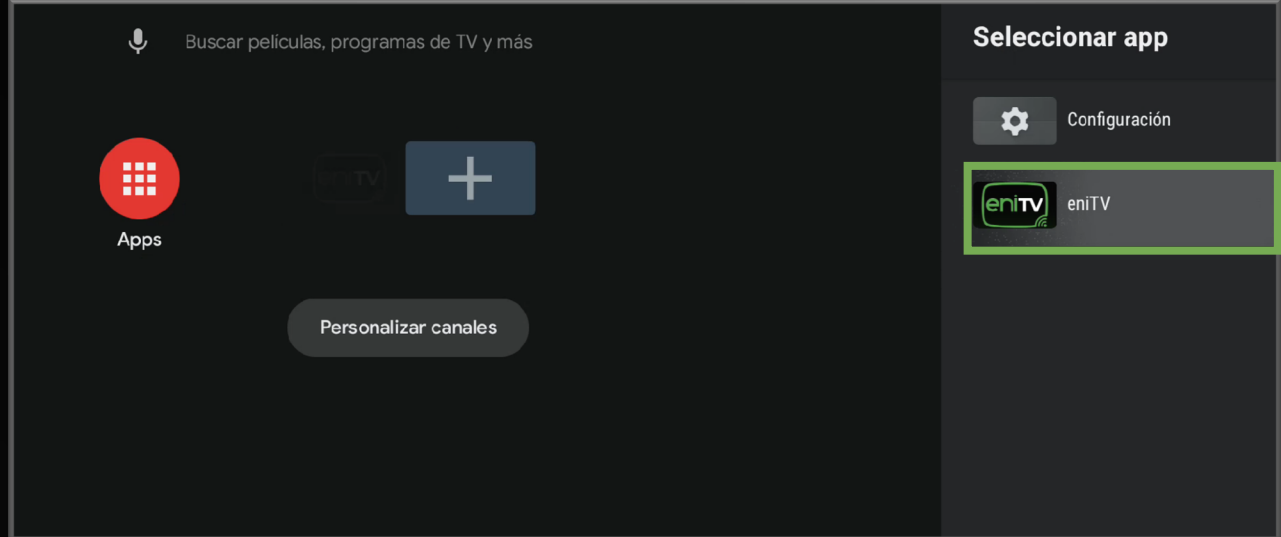

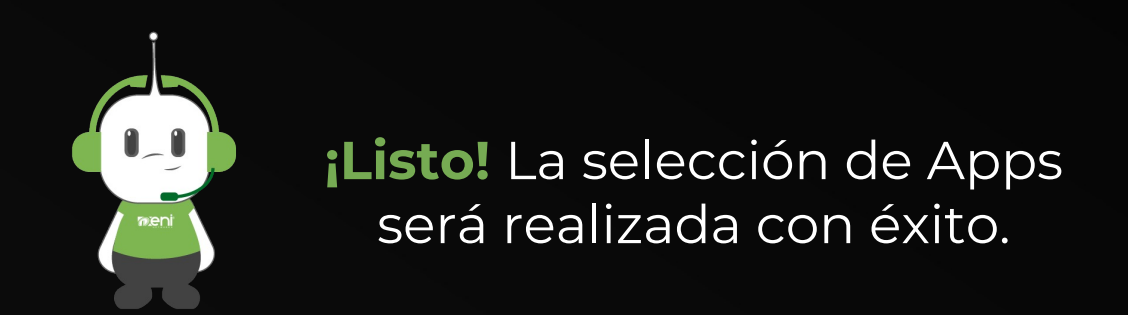

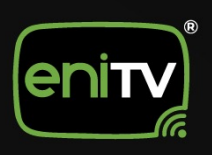

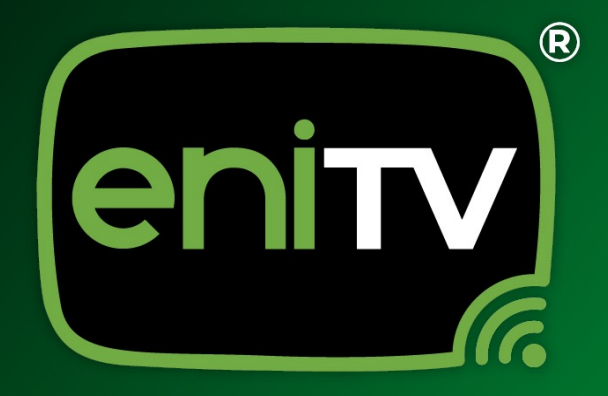

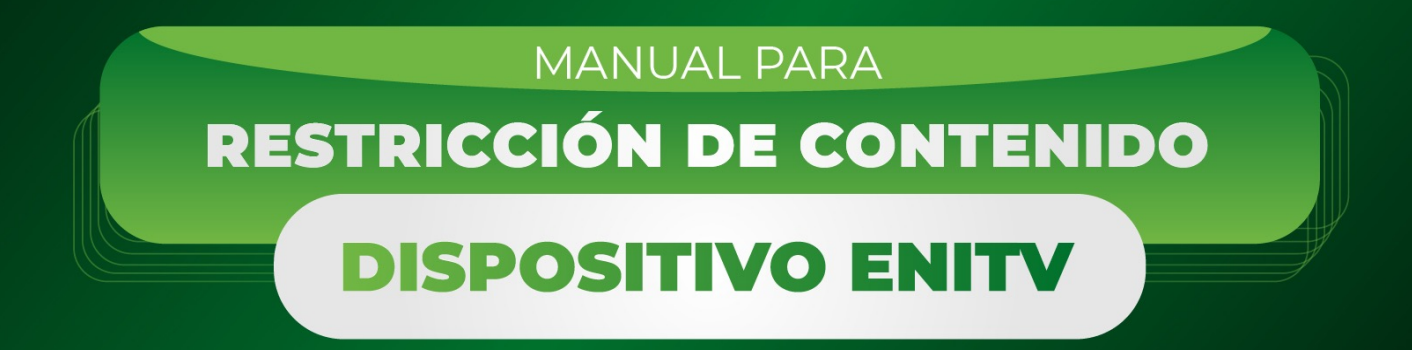

000/eninetworks

www.eninetworks.com